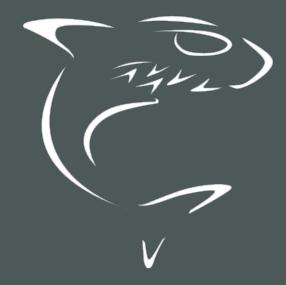

# HAIVISION

Haivision Media Gateway 3.0
User's Guide

HVS-ID-UG-MGW-3.0, Issue 01

## **Edition Notice**

© 2015-2023 Haivision. All rights reserved.

This edition and the products it describes contain proprietary and confidential information. No part of this content may be copied, photocopied, reproduced, translated or reduced to any electronic or machine-readable format without prior written permission of Haivision. If this content is distributed with software that includes an end-user agreement, this content and the software described in it, are furnished under license and may be used or copied only in accordance with the terms of that license. Except as permitted by any such license, no part of this content may be reproduced, stored in a retrieval system, or transmitted, in any form or by any means, electronic, mechanical, recording, or otherwise, without the prior written permission of Haivision Systems, Inc. Please note that the content is protected under copyright law even if it is not distributed with software that includes an end-user license agreement.

#### **About Haivision**

Founded in 2004, Haivision is now a market leader in enterprise video and video streaming technologies. We help the world's top organizations communicate, collaborate and educate. Recognized as one of the most influential companies in video by Streaming Media and one of the fastest growing companies by Deloitte's Technology Fast 500, organizations big and small rely on Haivision solutions to deliver video. Headquartered in Montreal, Canada, and Chicago, USA, we support our global customers with regional offices located throughout the United States, Europe, Asia and South America.

#### **Trademarks**

The Haivision logo, Haivision, and certain other marks are trademarks of Haivision. CoolSign is a registered trademark licensed to Haivision Systems, Inc. All other brand or product names identified in this document are trademarks or registered trademarks of their respective companies or organizations.

#### Disclaimer

The information contained herein is subject to change without notice. Haivision assumes no responsibility for any damages arising from the use of this content, including but not limited to, lost revenue, lost data, claims by third parties, or other damages.

If you have comments or suggestions, please contact infodev@haivision.com.

While every effort has been made to provide accurate and timely information regarding this product and its use, Haivision Systems Inc. shall not be liable for errors or omissions contained herein or for incidental or consequential damages in connection with the furnishing, performance, or use of this material.

# **Contents**

| Edition Notice                                                                  | 2        |
|---------------------------------------------------------------------------------|----------|
| About Haivision                                                                 | 2        |
| Trademarks                                                                      | 2        |
| Disclaimer                                                                      | 2        |
| Contents                                                                        | 3        |
| About This Document                                                             | 6        |
| Conventions                                                                     |          |
| Typographic Conventions and Elements                                            |          |
| Action AlertsObtaining Documentation                                            |          |
| Getting Service Support                                                         |          |
| Touring the Interface                                                           | 8        |
| Features                                                                        | 3        |
| Basic Layout and Elements                                                       |          |
| Persistent Screen Elements                                                      | 1C       |
| Variable Screen Elements                                                        |          |
| Interface Screens                                                               |          |
| Sign In Screen<br>Browse Routes Screen                                          |          |
| Administration Screen                                                           |          |
| User Preferences Dialog                                                         | 15       |
| About Media Gateway Dialog                                                      | 16       |
| Getting Started                                                                 | 17       |
| Accessing Media Gateway                                                         | 17       |
| Signing into the Media Gateway Interface                                        |          |
| Signing Out of the Media Gateway Interface                                      | 18       |
| Setting Up a Test Route                                                         |          |
| Setting Up a Source Stream                                                      | 20       |
| Setting Up a Destination                                                        | 22       |
| Creating a Route                                                                | 23       |
| Working with Media Gateway                                                      | 25       |
| Multi-site Live Workflow                                                        |          |
| Pairing the Gateways with Media PlatformDefining the Locations (Media Platform) |          |
| Source Forwarder                                                                | 27       |
| Source Receivers                                                                | 28       |
| Multicast Workflow                                                              | 29       |
| Run-Through Example                                                             |          |
| Run-Through Example Recap                                                       | 37       |
| Working with Routes                                                             | 35<br>30 |
| Editing a Route                                                                 |          |
| Starting, Stopping, and Deleting a Route                                        | 55       |
| Viewing a Route's Statistics                                                    | 55       |
| Working with Destinations                                                       |          |
| Editing the DestinationStarting, Stopping, and Deleting a Destination Node      |          |
| otal tilly, otopping, and beleting a bestination Mode                           |          |

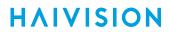

| Performing Admin Tasks                                                         | 61 |
|--------------------------------------------------------------------------------|----|
| System Activity                                                                | 61 |
| Viewing the System Activity Dashboard                                          | 61 |
| Clearing the Video Cache                                                       | 65 |
| Reports (Logs)                                                                 |    |
| Enabling Diagnostic Logging                                                    | 65 |
| Viewing Reports (Logs)                                                         | 66 |
| Media Platform                                                                 |    |
| Pairing Media Gateway with a Media Platform Server                             |    |
| Creating your Ecosystem WorkspaceAcquiring a Pairing Passcode                  | 62 |
| Pairing the Devices                                                            |    |
| Viewing the Status of Media Gateway Connections                                |    |
| Blocking New Media Gateway Connections                                         |    |
| Updating the Media Platform Server                                             | 70 |
| Clearing the Media Platform Server                                             | 71 |
| Disconnecting from a Media Platform Server                                     |    |
| Licensing                                                                      |    |
| Adding a Media Gateway License                                                 |    |
| Viewing the Status of a License                                                |    |
| Viewing the Media Gateway Version Number<br>Network                            |    |
| Configuring the Network                                                        | 73 |
| Network Settings                                                               |    |
| Creating a Bonded Interface                                                    |    |
| Removing a Bonded Interface                                                    |    |
| Exporting and Importing Presets                                                | 78 |
| Network Storage                                                                |    |
| Enabling Network Storage                                                       |    |
| Disabling Network Storage                                                      |    |
| Centificates                                                                   |    |
| Generating a Certificate Signing RequestImporting and Activating a Certificate |    |
| Generating and Importing a Private Key                                         | 81 |
| Certificate Settings                                                           | 83 |
| Security                                                                       |    |
| Update                                                                         |    |
| Downloading System Updates                                                     | 85 |
| Installing/Updating a Package (HaiBundle)                                      | 85 |
| Accounts                                                                       | 85 |
| Viewing the Available User Accounts                                            |    |
| Changing an Account's Password                                                 | 80 |
| Troubleshooting                                                                | 88 |
| Known Issues and Solutions                                                     |    |
| Erratic Behavior after a Recent Update                                         |    |
| Cannot start the Web-Based Interface                                           | 88 |
| The Web-Based Interface Sign-in isn't Working                                  | 88 |
| Identifying your Software Version from the Interface                           | 88 |
| Status Indicator is not Green                                                  | 88 |
| Receive the Following Error: "Cannot set default interface on slave interface" | 89 |
| Warranties                                                                     | 90 |
|                                                                                |    |
| 1-Year Limited Hardware Warranty                                               |    |
| EXCLUSIONS AND LIMITATIONSOBTAINING WARRANTY SERVICE                           | 90 |
| APPLICABLE LAW                                                                 |    |
| EULA - End User License Agreement                                              |    |
| READ BEFORE USING                                                              | 92 |
| SLA - Service Level Agreement                                                  | 92 |
| 1. Introduction                                                                | 92 |
| 2. Definitions                                                                 | 92 |
| 3. Service Levels for the Video Content Management System                      | 92 |

# **HAIVISION**

| Getting Help                                                | 96 |
|-------------------------------------------------------------|----|
| 9. No Secondary End User Support                            | 95 |
| 8. Credits for Outages of Haivision Streaming Media Service | 95 |
| 7. Service Levels for Haivision Streaming Media Service     | 95 |
| 6. Support Services for the VCMS                            | 94 |
| 5. Credits for Downtime for the VCMS                        | 94 |
| 4. Exceptions to Availability for the VCMS                  | 93 |

## **About This Document**

## Conventions

The following conventions are used to help clarify the content.

## **Typographic Conventions and Elements**

| Italics    | Used for the introduction of new terminology, for words being used in a different context, and for placeholder or variable text.                   |
|------------|----------------------------------------------------------------------------------------------------|
| bold       | Used for strong emphasis and items that you click, such as buttons.                                                                                |
| Monospaced | Used for code examples, command names, options, responses, error messages, and to indicate text that you enter.                                    |
| >          | In addition to a math symbol, it is used to indicate a submenu. For instance, File > New where you would select the New option from the File menu. |
|            | Indicates that text is being omitted for brevity.                                                                                                  |

#### **Action Alerts**

The following alerts are used to advise and counsel that special actions should be taken.

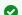

#### Tip

Indicates highlights, suggestions, or helpful hints.

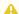

#### Note

Indicates a note containing special instructions or information that may apply only in special cases.

## (i) Important

Indicates an emphasized note. It provides information that you should be particularly aware of in order to complete a task and that should not be disregarded. This alert is typically used to prevent loss of data.

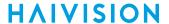

#### Caution

Indicates a potentially hazardous situation which, if not avoided, may result in damage to data or equipment. It may also be used to alert against unsafe practices.

#### Warning

Indicates a potentially hazardous situation that may result in physical harm to the user.

## **Obtaining Documentation**

This document was generated from the Haivision InfoCenter. To ensure you are reading the most up-todate version of this content, access the documentation online at https://doc.haivision.com. You may generate a PDF at any time of the current content. See the footer of the page for the date it was generated.

## **Getting Service Support**

For more information regarding service programs, training courses, or for assistance with your support requirements, contact Haivision Technical Support using our Support Portal at: https:// support.haivision.com.

# Touring the Interface

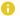

#### Note

To install and connect the appliance, please refer to the *Quick Start Guide* that accompanied the hardware.

#### **Topics Discussed**

- Features
- Basic Layout and Elements
  - Persistent Screen Elements
  - Variable Screen Elements
- Interface Screens
  - Sign In Screen
  - Browse Routes Screen
  - Administration Screen
  - User Preferences Dialog
  - About Media Gateway Dialog

#### **Features**

Haivision's Media Gateway is a networking infrastructure product for configuring, monitoring, and managing streaming routes between encoding and decoding devices. It is designed to allow network administrators to quickly and easily configure source-to-destination and source-to-multiple-destination streaming routes, which can then be monitored and tuned for optimal performance.

This section describes the new features of this version of Haivision Media Gateway, and summarizes all product features.

#### What's New

Version 3.0 adds the following features:

- Support for publishing and consuming RTMP streams
- Support for consuming RTSP streams
- REST API support for controlling and monitoring Media Gateway routes
- Change to default credentials (does not affect upgrades)

#### **HLS Output**

Media Gateway can be configured to convert an incoming stream to HLS (HTTP Live Streaming) format for output. HLS encryption is also supported.

#### Certificates

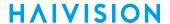

SSL certificates can be managed via the Security option in the Web interface.

#### **Multi-site Live Streaming Support**

Two or more Media Gateways can be paired with a Media Platform server and automatically configured to stream live video to multiple sites over the public Internet.

#### **Stream Conversion**

Media Gateway can convert (re-encapsulate) a given MPEG stream payload to and from SRT and TS UDP protocols. It can also generate multiple output streams from a single input. Supported sources for streams include: Makito X Encoder (SRT), Media Gateway (SRT), and Makito Classic Encoder (TS UDP). Supported streaming destinations include: Makito X Decoder (SRT or TS UDP), Media Gateway (SRT), CoolSign, Furnace, InStream, Stingray, and Mantaray (TS UDP).

#### **Unicast/Multicast Streaming**

Media Gateway supports any combination of unicast in/out (TS over UDP, RTP, SRT, RTSP, and RTMP) and multicast in/out (TS over UDP and RTP only).

#### **3rd Party Devices**

Media Gateway supports the input of UDP MPEG Transport Streams (TS) from virtually any device, including non-Haivision encoders. Such streams can be "flipped" to TS/SRT for streaming or transport from one Media Gateway to another, and then reconverted to native UDP MPEG TS for final distribution.

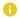

#### Note

The re-distribution of HLS streams originating from non-Haivision sources is not supported at this time.

#### Firewall Friendliness

Media Gateway makes it easy to establish inbound/outbound streams between Haivision products that are behind corporate firewalls, with minimal intervention from IT.

#### **Encryption**

Media Gateway allows you to leverage the end-to-end stream encryption (AES 128/256) component of SRT-enabled devices including Makito X encoders and decoders as well as additional Media Gateway products.

#### Stream Management

Media Gateway allows you to establish, manage and monitor streaming routes based on configured sources and destinations. You can:

- Set SRT-specific source parameters (e.g., latency and passphrase).
- View real-time graph-based statistics (e.g., buffer time, actual latency, round trip time, retransmit rate, packet loss, etc.) to help with tuning SRT parameters.
- Download SRT statistics to a .csv file.
- Enable FEC and configure traffic shaping on a destination.

HVS-ID-UG-MGW-3.0, Issue 01

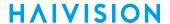

#### **Network Routing**

Provisioned with two or more NICs, the Media Gateway lets you route unicast or multicast traffic from one network segment (e.g., SRT over WAN) to another network segment (e.g., TS-UDP over LAN).

#### Appliance packaging

Media Gateway is available as a hardware appliance with pre-loaded operating system and software. The appliance can be easily upgraded, and has a console user interface to facilitate troubleshooting and lowlevel configuration. Media Gateway is also available as a software-only product or as a cloud service (available on AWS Marketplace, Microsoft Azure, and Alibaba Cloud).

## **Basic Layout and Elements**

The Web interface groups device management into the following main screens: Browse Routes (home) and Administration. These screens use a consistent layout with common screen elements to simplify your experience.

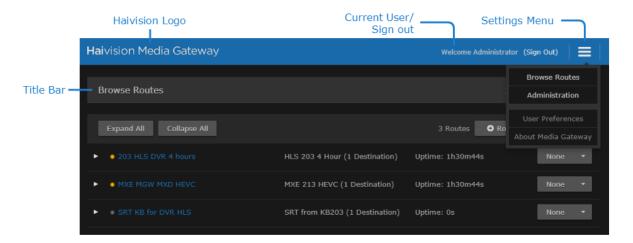

#### **Persistent Screen Elements**

The following elements are constant and available from any screen.

#### Haivision Logo (Home Screen/Quick Access)

Clicking the Haivision logo at the top left of any screen takes you to the Browse Routes (Home) screen.

#### **Settings Menu**

You access the Settings menu by clicking the  $\equiv$  icon on the toolbar at the top right of every screen. The Settings menu provides access to:

- Browse Routes screen Allows you create and manage routes and their source/destination nodes.
- Administration screen Provides access to system configuration tasks (e.g., status, licensing, updating, and network configuration) and user administration.
- User Preferences dialog Opens a dialog to configure user preferences including user interface brightness and contrast control and browser cache reset.

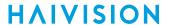

🖸 Tip

When requesting assistance, be sure to provide the build number displayed in the About Media Gateway dialog to the support representative.

• Note

If no external internet connection is available, a local Haivision Media Gateway documentation file is opened in your web browser.

#### Current User/Sign out

Identifies the user who is currently signed into the system. The Sign Out action link allows you to exit out of the system and return to the Sign In screen.

#### Title Bar

Identifies the name of the current screen.

#### Variable Screen Elements

The actual content and/or context for the following elements varies, or is contingent upon, the currently displayed screen.

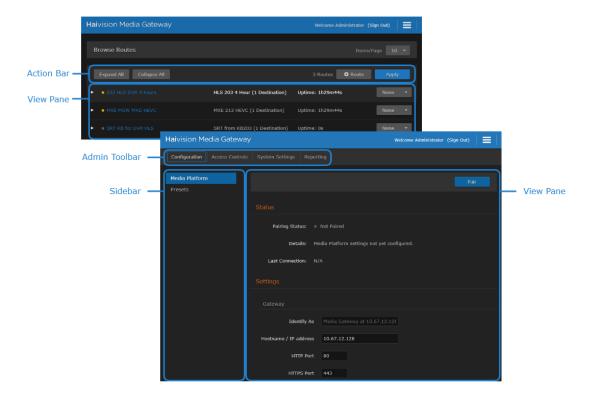

#### **Action Bar**

Depending upon the current screen, the action bar provides quick action buttons for the tasks available. Tasks are performed on all items listed in the view pane.

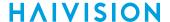

#### **Admin Toolbar**

Selects the category of the displayed administration options shown in the sidebar.

#### Sidebar

Depending upon the current administration screen as selected in the admin toolbar, the sidebar provides a means to navigate various administrator options.

#### View Pane

The view pane, depending on the current screen, displays the appropriate items, fields, or status information.

## **Interface Screens**

There are several main screens that you use when working with Media Gateway.

## Sign In Screen

When you start the Media Gateway interface, a Sign In screen appears prompting you to sign into the system.

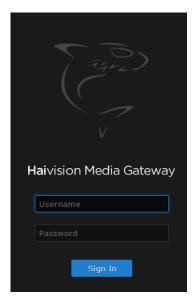

After you sign in, the Browse Routes screen is displayed.

#### **Related Topics**

Signing into the Media Gateway Interface

#### **Browse Routes Screen**

The Browse Routes screen gives you a quick overview of the devices currently managed by Media Gateway. The View Pane lists the available routes. You can expand/collapse the routes to list more detailed information regarding their source and destinations.

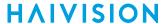

#### **Browse Routes Screen Elements**

Various elements appear on the Browse Routes Screen as shown in the following figure. They are each described below.

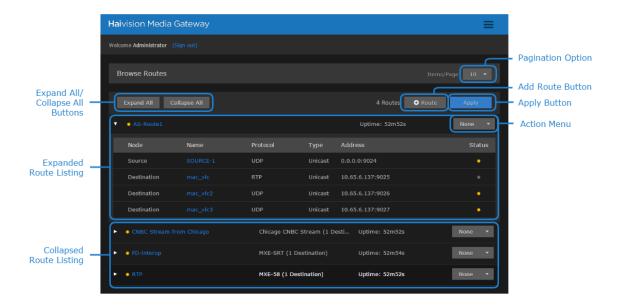

#### Title Bar

The Title Bar includes a drop-down menu to select how many routes to show per page. If the number of defined routes is greater than this setting, then page controls are available below the route listing. For example:

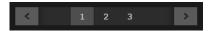

#### **Action Bar**

The Action Bar contains the following buttons:

- Expand All / Collapse All Expands/Collapses the details of all routes, including: node, name, protocol, address, type, and status.
- +Route Click to add a new route. See Creating a Route.
- Apply Used to apply multiple routes' drop-down menu selections at one time.

#### View Pane

The view pane includes a listing of all configured routes. It includes the following for each route when the routes are either expanded or collapsed:

- ▼/► Click to expand or collapse the route details.
- Status
  - Active with data flow
  - Active with no data flow
  - Error

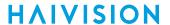

- ■ Inactive
- Route Name Provides the route's name (limited to 128 characters). Click to open the Edit Route screen.
- Source Name (Only shown when route is collapsed.) Provides the name of the route's source (limited to 128 characters). The number of destinations is also shown in parantheses next to the source name. Click to open the Edit Route screen.
- Route Uptime Displays how long the route has been active. Click to open the Edit Route screen.
- Action Menu Drop-down menu that offers selections for None, Start, Stop, and Delete. A spinning icon is displayed next to the route name if the route has pending updates. While the update is pending, you cannot edit the route or any of its source/destinations.

#### View Pane (Expanded)

Lists the routes along with source and destination information in the view pane. Information provided includes:

- Node Indicates whether the listing is a source or destination for the route.
- Name Provides the node's name (limited to 128 characters).
- **Protocol** Indicates the streaming protocol being used by the node.
- Type Identifies the stream type, such as Multicast or Unicast.
- Address Displays the address for the node.
- Status Provides a status indicator for each device and the length of time since the device has been actively connected. Connection status indicator states include:
  - Active with data flow
  - Active with no data flow
  - • Error
  - Inactive

#### Note

Hovering over the indicator in the Status column opens a tooltip with more details (for example, recent connection information, various thresholds being met, or errors, such as "stream stops" and "video feed gets disconnected").

#### Administration Screen

The Administration screen allows you to configure various options for your Haivision Media Gateway. Each option is grouped in categories listed in the admin toolbar. Each option within its category is listed on the sidebar at the left of the screen. The currently selected action and category is indicated with a blue outline around its text. The view pane displays the appropriate fields or items for your chosen action. Likewise, selections made in the view pane may also alter the available fields or options in the view pane.

To navigate to the Administration screen, click the icon on the toolbar and click **Administration** from the drop-down menu.

#### Administration Screen Elements

#### **Admin Toolbar and Sidebar**

The admin toolbar groups the available administrator options into categories, while the sidebar lists the available options within the current category selected in the admin toolbar:

#### Configuration

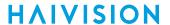

- Media Platform Provides the status and settings pane for pairing the Media Gateway with a Media Platform server.
- **Presets** Allows you to export the current configuration as a preset file and import a preset file and apply it to the device.

#### Access Controls

- Accounts Identifies the current roles (administrator, operator, and observer) on the system and the members for each. Allows you to change the user passwords.
- Reporting
- Reports Offers access to a number of different logs providing system, application, and diagnostic messages.
- System Activity Provides quick statistics on the system (CPU/memory usage and system uptime), the current version of the software, Video-on-Demand (VOD) bandwidth graph (if connected to a Media Platform server), and disk space statistics.
- System Settings
  - Certificates Allows you to install an SSL security certificate.
  - Licensing Allows you to add Media Gateway licenses and view their bandwidth limits and status.
  - Network Provides access to the network configuration settings as well as information on the interfaces.
  - Network Storage (Optional license feature) Enables you to move video cache from your Media Gateway to Network-Attached Storage (NAS) through a Network File System (NFS) connection.
  - Security Allows you to enable FIPS compliance and an advisory banner.
  - Update Identifies the currently installed bundle and allows you to update to a new version of software.

#### View Pane

Displays the appropriate content based on the current selection in the sidebar.

## **User Preferences Dialog**

The User Preferences dialog allows you to set the brightness and contrast of the UI and clear your locally stored preferences.

To adjust user preferences:

- 1. Click the icon on the toolbar, and click User Preferences in the drop-down menu.
- 2. The User Preferences dialog opens:
  - Adjust the sliders to the desired brightness and contrast settings.
  - Reset to the default brightness and contrast by clicking the Reset button under the sliders.
  - Clear your stored preferences, by clicking the Clear button next to Stored Preferences.

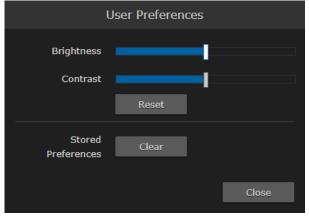

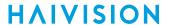

3. Click the Close button to dismiss the dialog.

## **About Media Gateway Dialog**

The About Media Gateway dialog provides you with information regarding the current version and build of the installed product and the copyright information. To open the About Media Gateway dialog:

- 1. Click the  $\equiv$  icon on the toolbar.
- 2. Click **About Media Gateway** from the drop-down menu.

To dismiss the About Media Gateway dialog, click the Close button to dismiss the dialog.

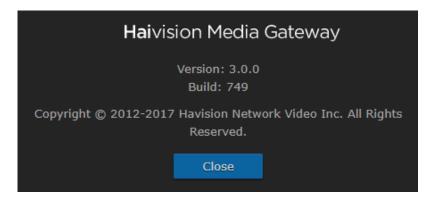

## **Getting Started**

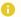

#### Note

Before proceeding, make sure that the system is set up correctly and a network connection is established as detailed in the *Quick Start Guide*. Contact your system administrator for assistance with network configuration.

#### **Topics Discussed**

- Accessing Media Gateway
  - Signing into the Media Gateway Interface
    - Media Gateway SSL Encryption
  - Signing Out of the Media Gateway Interface
- Changing Passwords
- Setting Up a Test Route
  - Setting Up a Source Stream
  - Setting Up a Destination
  - · Creating a Route

## **Accessing Media Gateway**

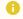

#### Note

Reference the *Important Notice* document or contact your system administrator for sign-in credentials.

## Signing into the Media Gateway Interface

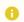

#### Note

To sign into Media Gateway, ensure that your browser has cookies enabled.

#### To access the Media Gateway:

1. Open a Web browser and enter the URL or IP address of the Media Gateway server in the browser's address bar. For instance:

http://<ipaddress> or http://<systemurl> where

- <ipaddress> is the IP address of the system where Media Gateway is installed. For example, http://10.69.12.152 Connect a monitor to the appliance to display this address on the Console UI. For details, see the *Quick Start Guide*.
- <systemurl> is the system's URL, such as http://gateway.haivision.com.

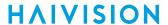

2. When the browser accesses the Media Gateway website, it requests the security certificate to confirm that the site is trusted. If a security certificate is not available or is self-signed, a message similar to the following appears. See Media Gateway SSL Encryption for more details.

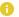

#### Note

Responses may vary depending upon the browser used.

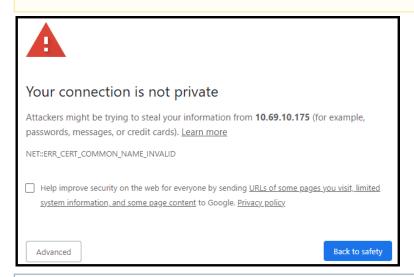

#### Important

Before proceeding or adding an exception for the site, check with your administrator on the correct response.

3. At the Sign In screen, enter your Media Gateway username and password. See the Appliance Important Notice document for these credentials and more information.

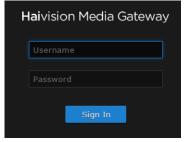

4. Click the Sign In button. The Web interface opens to the Browse Routes screen.

#### **Related Topics**

- Sign In Screen
- Signing Out of the Media Gateway Interface
- Media Gateway SSL Encryption
- Changing an Account's Password

## Media Gateway SSL Encryption

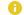

#### Note

The security certificate is stored at /opt/haivision/madra/conf/nginx/server.crt

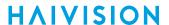

Media Gateway ships with a self-signed SSL certificate key set which works with any configured server hostname. However, web browsers do not consider self-signed certificates to be trusted, because they are not signed by a Certificate Authority. Consequently, when accessing the website with a self-signed certificate, users see a security warning and are prompted for authorization as shown below.

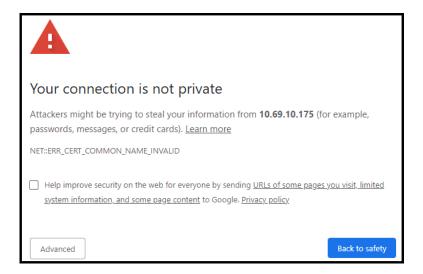

Supplying the Media Gateway with an SSL security certificate eliminates the security warning, provides a means for users to verify a website, and ensures that the connection is secure. See **Certificates** for more details.

## Signing Out of the Media Gateway Interface

1. When signed into the Media Gateway Interface, click the **Sign Out** action link at the top right corner of any screen to sign out.

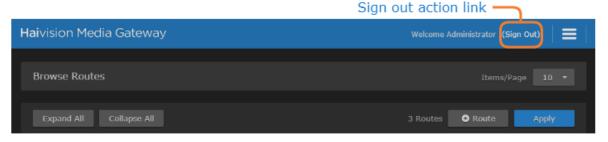

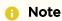

If there is no activity over a period of ~2 minutes, the system automatically signs you out of the session.

#### **Related Topics**

- Persistent Screen Elements
- Signing into the Media Gateway Interface

## **Changing Passwords**

## Important

For security purposes, change the password for each of the available accounts. Information regarding user/password credentials should be safe-guarded. See **Changing an Account's Password** for details of changing passwords.

Factory-set passwords are provided in the Important Notice document.

## **Setting Up a Test Route**

Media Gateway allows you to create and manage "routes", which consist of a *source* and a *destination* (along with other parameters, such as the incoming and outgoing transport protocols). You can verify that your Media Gateway server is operating normally by setting up a test route. To do this, you need to:

- 1. Set up a **source** (configure a video stream output on a Makito X encoder).
- 2. Set up a **destination** (configure a Makito X Decoder to play back the source stream).
- 3. Create a **route** on the Media Gateway server (receive the stream from the source and then relay it to the destination).

## Note

To get you started, the following instructions show you how to set up simple unicast stream to and from the Media Gateway. For information on how to set up other stream types and combinations, including multicast and SRT, please refer to Creating a Route.

## Setting Up a Source Stream

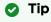

As you set up the test stream, you may wish to refer to the *Makito X User's Guide*, available from the **Haivision InfoCenter**.

## Important

The IP address of your computer must be in the same subnet.

- 1. If you have not already done so, power up the Makito X Encoder.
- 2. Open a Web browser to the IP Address for the Makito X and log in. The Web interface opens to the Outputs List View.
- 3. Click Video Encoders in the sidebar to configure the video encoders.
- 4. On the Video Encoders List View, click a link in the table to select an encoder.

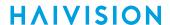

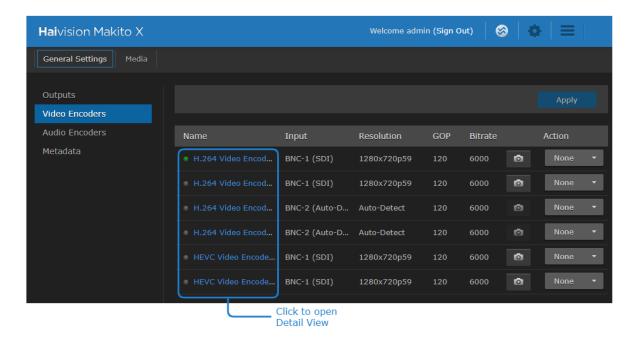

The Video Encoder Detail View opens, displaying the settings for the selected video encoder.

- 5. Select or enter the new values in the appropriate fields.
- 6. Click the Start button, and then click Apply.
- 7. To set up streaming, click **Outputs** in the sidebar.
- 8. To add an output stream, click the +Add button.
- 9. On the New Stream page, type a Name for the stream and select the encoder you started in Step #6.

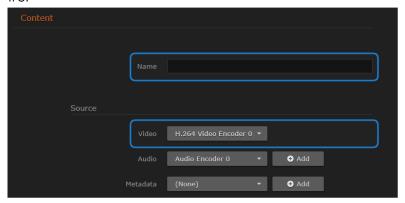

#### 10. To set up streaming:

- In the Broadcasting section, select TS over UDP for the Protocol.
- In the Destination section, type in the IP Address of the Media Gateway, and specify a Port number. (Remember this number for a future step in Creating a Route.)

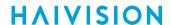

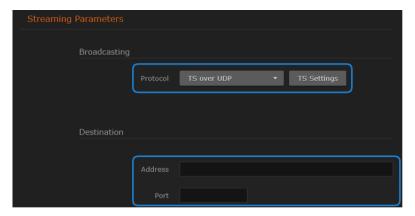

11. To apply your changes and start streaming, click the **Apply** button. The new stream appears in the list of output streams.

For more details, refer to the Makito X User's Guide.

## **Setting Up a Destination**

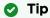

As you configure the stream input, you may wish to refer to the *Makito X Decoder User's Guide*, available from the **Haivision InfoCenter**.

1. Note

For the purpose of this test, you should have a monitor connected to the SD1 output.

2. Open a Web browser to the IP Address for the Makito X and log in. The Web interface opens to the Streams List View, displaying the defined streams for the decoder.

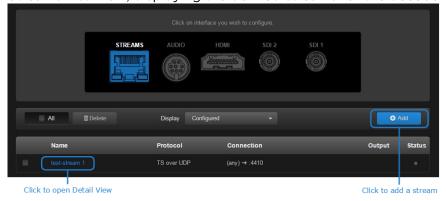

- 3. To add an incoming stream, click +Add.
- 4. On the New Stream page:
  - In the Content section, type a Name for the stream and select TS over UDP for the Protocol.
  - In the Source section, select Unicast and enter a Port number that is different from the port number used in Step #10 in Setting Up a Source Stream. (Remember this number for a future step in Creating a Route.) Click Create.

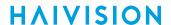

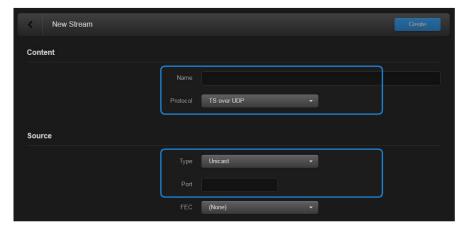

5. To configure the video output, click **SDI1** from the output interface bar.

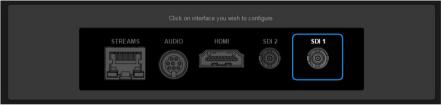

The SDI1 Decoder page opens, displaying the current video decoding settings.

6. Under Input, select the input stream you just created from the Primary Stream drop-down list.

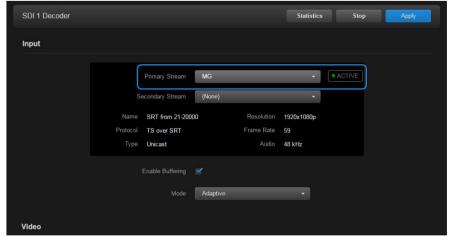

7. To apply your changes, click Apply.

For more details, refer to the Makito X Decoder User's Guide.

## **Creating a Route**

- 1. If you have not already done so, sign in to the Media Gateway Web interface.
- 2. On the Browse Routes screen, click the **+Route** button.
- 3. Supply a Route Name and check the **Start Route** checkbox so that the stream is started upon creation.

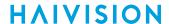

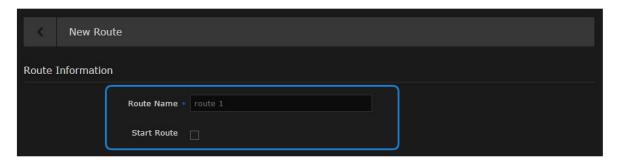

4. In the Source section, provide a Source Name, select **TS over UDP** for the Protocol (for this example), and enter the Port number of the source Makito X Encoder (see Step #10 in **Setting Up a Source Stream**).

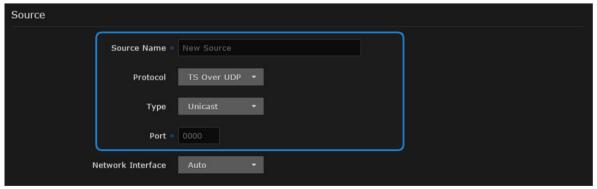

- 5. Click the **+Destination** button.
- 6. Under New Destination, provide a destination Name, select **TS over UDP** for the Protocol, and enter IP Address and Port number of the destination Makito X Decoder (see Step #4 in Setting Up a Destination).

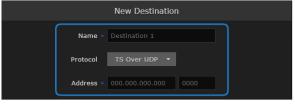

- 7. When finished, click Add. The new route appears in the Destination list.
- 8. Click Create.
- 9. On the Browse Routes screen, verify that the status light is green.

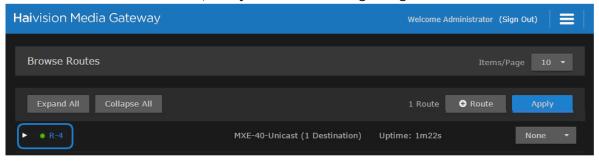

You should now see the video from the source Makito X Encoder relayed via Media Gateway to the monitor connected to the destination Makito X Decoder.

## Working with Media Gateway

The following content provides a Media Gateway overview and discusses how to work with routes.

#### **Topics Discussed**

- Multi-site Live Workflow
  - Pairing the Gateways with Media Platform
  - Defining the Locations (Media Platform)
  - Source Forwarder
  - Source Receivers
- Multicast Workflow
  - Run-Through Example
  - Run-Through Example Recap
- · Working with Routes
  - Creating a Route
  - · Editing a Route
  - Starting, Stopping, and Deleting a Route
  - Viewing a Route's Statistics
- Working with Destinations
  - Editing the Destination
  - Starting, Stopping, and Deleting a Destination Node

#### Overview

Media Gateway enhances your Haivision ecosystem's infrastructure to simplify the distribution of live video/audio across multiple facilities, while maintaining bandwidth efficiency at each of the locations.

Once in place, Media Gateway allows network administrators to quickly and easily configure source-to-multiple-destination streaming *routes*, which can then be monitored and tuned for optimal performance.

One of the most popular uses for Media Gateway is to distribute a live video/audio stream across multiple facilities to a variety of devices. This might be done to stream a quarterly all-hands meeting to remote sites, a class to remote campuses, and so forth.

While MPEG-based streams typically do not fare well traveling across the internet, the latest Haivision SRT protocol easily optimizes streaming over unpredictable networks, ensures end-to-end security, and traverses firewalls. Plus, Media Gateway allows stream conversion to TS over UDP or TS over RTP, so you can utilize SRT technology with your existing/older devices (even those not inherently SRT-capable).

## Multi-site Live Workflow

As of Version 1.2, Media Gateway works with Media Platform (Version 2.1 or higher) to support live video distribution across a multi-site environment. This capability leverages Haivision's SRT technology to transport the video over lossy networks such as the public internet, and to easily traverse firewalls.

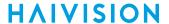

## Pairing the Gateways with Media Platform

The first step in establishing a multi-site live configuration is to pair the Media Gateways with the Media Platform that is driving the session. In Media Platform, you also need to establish a connection between the video source (for example, a Makito X Encoder) and one of the paired Media Gateways:

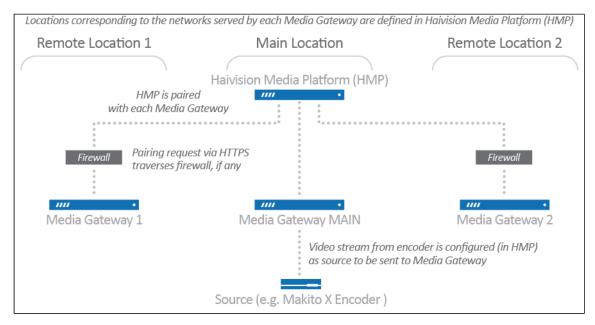

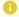

#### Note

The video source can be connected to the Media Gateway at any of the locations. It does not have to be co-located with the Media Platform. The Media Gateway to which the source is connected must, however, be identified as such on the Media Platform.

## **Defining the Locations (Media Platform)**

After the pairings are complete, you define "locations" in the Media Platform corresponding to the networks served by the various Media Gateways (i.e., the networks on which the users watch the live video). The Media Gateway serving as the ingest point for the live video is considered to be the **source forwarder** in this context. The other Media Gateways are identified as **source receivers**. Based on these locations and the forwarder/receiver designations, Media Platform generates routing configurations for each of the locations. The respective Media Gateways poll the Media Platform at intervals of approximately 30 seconds, and download the routing configuration files.

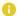

#### Note

If you modify a multi-site live route on any of the associated Media Gateways, it is eventually overwritten by the original configuration from Media Platform.

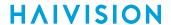

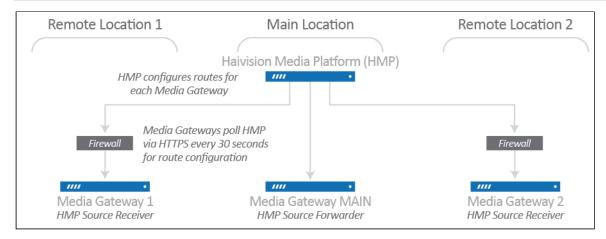

#### Source Forwarder

For the Media Gateway to which the video source is connected (the forwarder), Media Platform creates a route consisting of one source and multiple destinations. The route is identified by a name with the following syntax:

```
[source_name] (HMP) [source_ID]
```

A route with this name indicates that the Media Gateway is receiving traffic from a source (e.g., a Makito X Encoder) and forwarding it to Media Platform. The source\_name corresponds to the name of the live video source, and the source\_ID corresponds to the ID of the live video source.

In the following sample screenshot, the route shows the Media Gateway (forwarder) propagates the source to four destinations: one corresponding to an HLS stream for the local audience, two for "forwarding" the live video to remote Media Gateways via SRT, and one SRT Listener. The SRT Listener destination allows Media Platform to connect as an SRT Caller to access the video for recording:

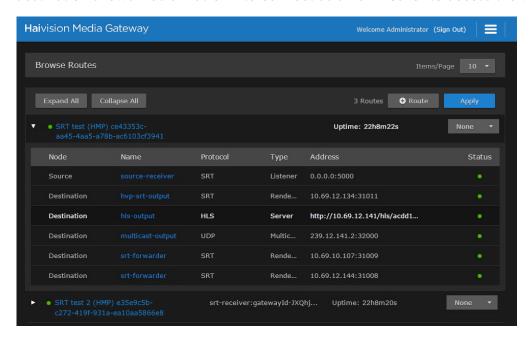

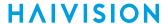

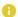

#### Note

The status of the SRT Listener destination may intermittently change from green to yellow and back, because the Media Platform only establishes a connection as needed.

#### Source Receivers

For each Media Gateway (receiver) to which the live video is being sent, Media Platform creates a route consisting of one source and one destination. The route is identified by a name with the following syntax:

```
[source_name] (HMP) [source_ID]
```

A route with this name indicates that the Media Gateway is receiving traffic from another Media Gateway (the forwarder) for local output. The source\_name corresponds to the name of the live video source, and the source\_ID corresponds to the ID of the live video source.

In the following sample screenshot, the route shows the Media Gateway (receiver) propagates the source to a single destination, corresponding to an HLS stream for the local audience:

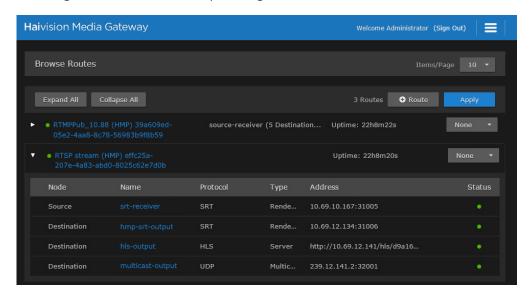

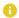

#### Note

If someone copies the HLS Destination URL and tries to view the video in a browser, they get an authentication error. Viewers must be authorized through Media Platform.

After the live session is initiated, the video automatically streams to and is viewable by the audience at all locations (as shown in the following diagram):

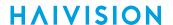

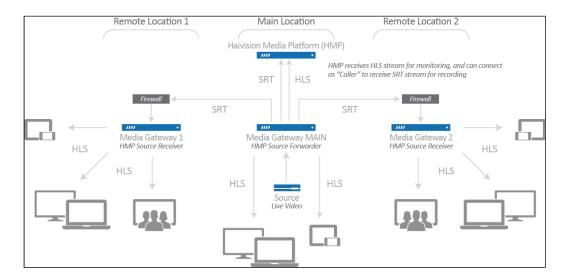

For more information, including complete instructions on how to configure a multi-site live session, please refer to the *Haivision Media Platform Administrator's Guide*.

#### Multicast Workflow

The following workflow steps you through an encoder sending an SRT stream to a hosted instance of Media Gateway on the cloud, which routes each destination segment. At the remote sites, a Media Gateway (on the corporate LAN) converts the SRT protocol to a format compatible with the local viewing devices.

A general overview of this workflow is provided in the following diagram:

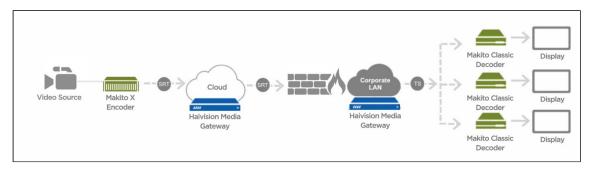

In the above diagram, the cloud-based Media Gateway (located on the Public Internet or as a Haivision Video Cloud (HVC) hosted option) is *optional* and only recommended for individuals who want to "own" the distribution or have concerns about low latency. A Media Gateway can also be hosted on the LAN to allow multi-sites distribution.

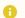

#### Note

The various receivers are not always SRT-capable, but Media Gateway can accept inbound SRT streams and flip these streams into a format compatible with internal receivers.

## Run-Through Example

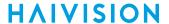

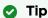

You'll find some helpful videos on our website that show you how this is done. Check out <a href="https://www.haivision.com/">https://www.haivision.com/</a> for more information.

Before stepping through this example, you need to have the Media Gateway installations available in the cloud and on your local area network.

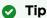

Use the tabs in one browser to point to the URL of each workflow element to create a workspace. For example, access the Makito X web interface of your source on one tab, the cloud Media Gateway on another, and so forth. This way, you can switch back and forth between them.

#### **Creating your Workspace (Optional)**

- 1. In your web browser, open a tab, enter the Makito X Encoder web interface URL, and log in when prompted.
- 2. Open another new tab, enter the cloud-based Media Gateway web interface URL, and sign in when prompted.
- 3. Open another new tab, enter the remote site's LAN-based Media Gateway web interface URL, and sign in when prompted.
- 4. Open another new tab, enter the Makito X Decoder web interface URL, and log in when prompted.

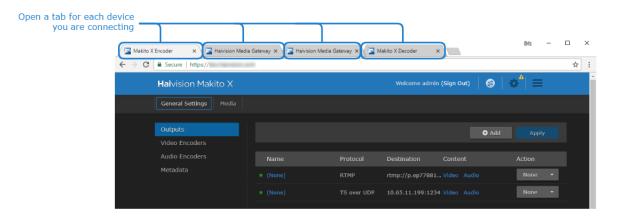

#### **Establishing the Source**

- 1. If you followed the steps in Creating your Workspace (Optional), switch to the Makito X Encoder's browser tab. Else, enter the URL for the Makito X encoder web interface and log in when prompted.
- 2. On the Makito X Encoder's navigation sidebar, click **Outputs**.

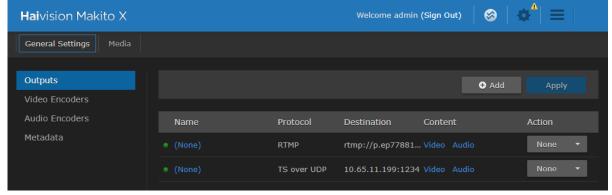

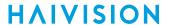

3. The view pane lists the available streams. For this example, we are going to add a stream that uses TS over SRT. Click the **+Add** button. If you have an existing SRT stream, you can modify it instead.

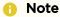

Refer to your Makito X documentation for more information on adding streams if you are new to this process.

- 4. When the New Stream screen opens:
  - In the Content section, provide a (1) stream name. For (2) video, select an active video encoder.
  - In the Streaming Parameters section, specify the (3) TS Over SRT protocol, the (4) mode as "Caller," enter the (5) address for the Media Gateway (in the Cloud) and a (6) destination port.

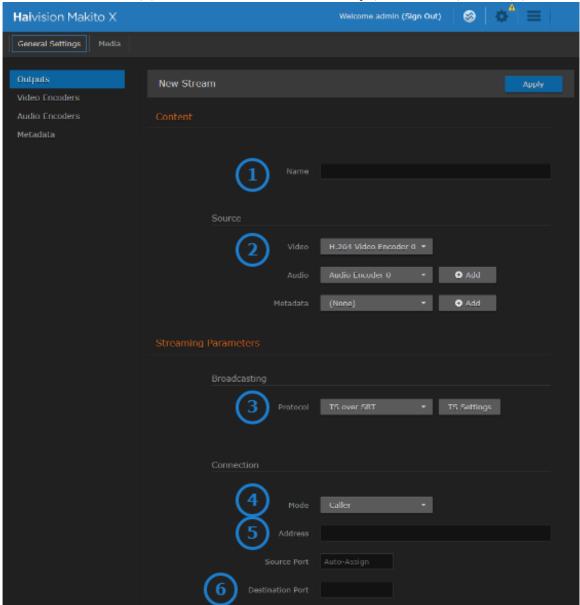

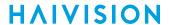

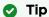

If needed, switch to the appropriate browser tab or enter the URL for the cloud-hosted Media Gateway to acquire this information.

#### 5. Click Apply.

#### Connecting the Source to the Cloud-Hosted Media Gateway

- If you followed the steps in Creating your Workspace (Optional), switch to the Media Gateway's browser tab. Else, enter the URL for the Media Gateway encoder web interface and sign in when prompted.
- 2. On the Browse Routes screen, click the **+Route** button.
- 3. When the New Route screen opens:
  - In the Route Information section, supply a (1) route name and click the (2) Start Route checkbox so that the stream is started after creation.
  - In the Source section, provide a (3) source name, specify the (4) protocol as TS Over SRT (for this example), and enter the (5) port from the source encoder.
  - In the SRT Settings section set the (6) mode to Listener.

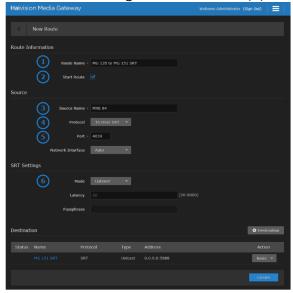

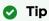

If needed, switch to the Makito X Encoder browser tab or enter the URL for the Makito X Encoder to acquire this information.

- 4. Click the **+Destination** button.
- 5. In the New Destination dialog:
  - Enter the information for the LAN-based Media Gateway. Provide a (1) name, the (3) address, and the (4) port information.
  - Change the (2) protocol to "TS over SRT."
  - Under the SRT Settings section, change the (5) type to "Caller."

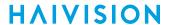

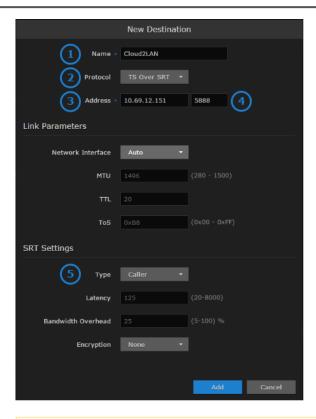

#### Note

Protocols and types can have different configuration requirements. Data fields will appear or disappear depending upon your choices. As just demonstrated, SRT protocols require an address, in addition to a port, when they are running in Caller type.

## Tip

If needed, switch to the LAN-based Media Gateway browser tab or enter the URL for the LAN-based Media Gateway to acquire this information.

- 6. When finished, click Add.
- 7. On the New Route screen, when finished, click **Create**.
- 8. On the Browse Routes screen, expand the route to verify that the status lights change to green.

#### Connecting the Media Gateway to the Remote Site's Makito X Decoder

- 1. Switch to the LAN-based Media Gateway browser tab or enter the URL for the LAN-based Media Gateway web interface.
- 2. Click +Route button to add a new route.
- 3. In the New Route screen:
  - Supply a (1) route name and click the (2) Start Route checkbox so that the stream will be started upon creation.
  - In the Source section, provide a (3) source name, the (4) protocol, and (5) port.
  - Set the (6) mode to "Listener" under the SRT Settings section.

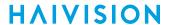

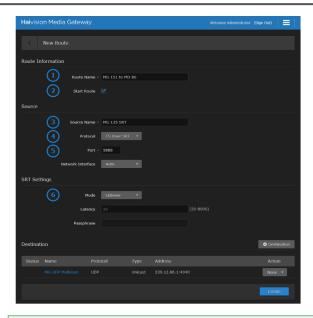

Tip

If needed, switch to the appropriate browser tab or enter the URL for the LAN-based Media Gateway to acquire this information.

- 4. Click +Destination.
- 5. In the New Destination dialog:
  - Enter the information for the Decoder. Provide a (1) name and the (2) protocol.
  - In this example, we are using a protocol of TS over UDP so you also add the (3) Multicast address and (4) port information.

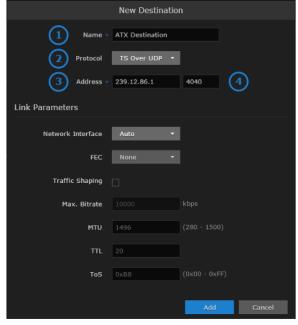

- 6. When finished, click Add.
- 7. In the New Route screen, click Create.

#### Connecting the Makito X Decoder

1. Switch to the Makito X Decoder tab or enter the URL for the Makito X Decoder web interface.

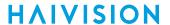

- 2. Click +Add to add the stream to the Makito X Decoder.
- 3. On the New Stream screen:
  - Enter a (1) name and the (2) protocol.
  - 1 Note

Multicast addresses are in the range of 224.0.0.0 to 239.255.255.255.

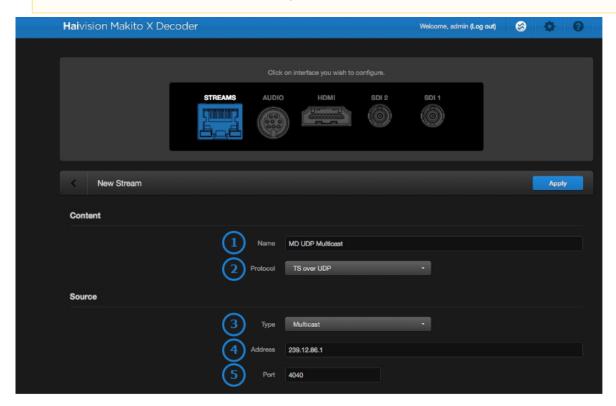

- 4. Click Apply.
- 5. Repeat steps #2 and #3 as needed to define additional streams.
- 6. To ensure that everything is set up properly, verify that the stream(s) have green status indicators.

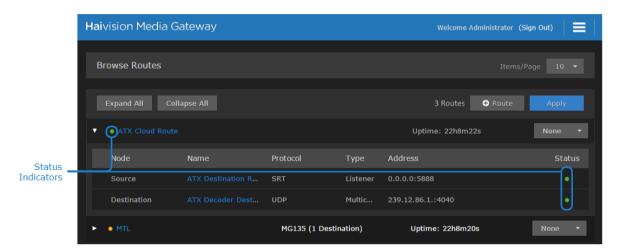

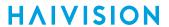

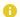

#### Note

Refer to your Makito X Decoder documentation for more information on displaying streams.

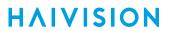

# Run-Through Example Recap

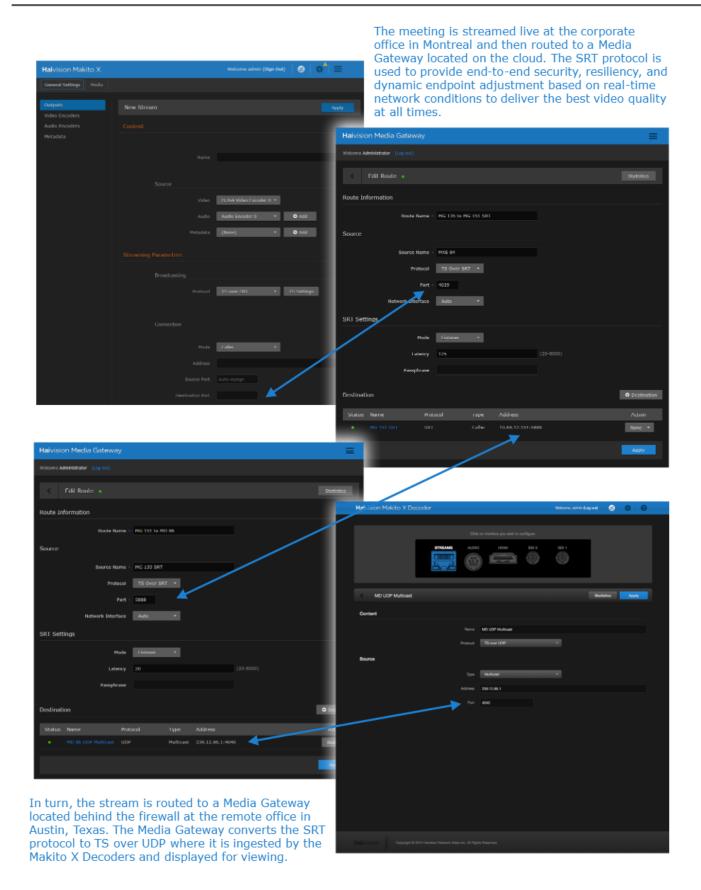

# **Working with Routes**

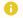

#### Note

Be careful with running routes. Any of the following actions, when applied, override all the destination states.

## **Creating a Route**

To create a route:

- 1. Click the **=** icon and click **Browse Routes**.
- 2. On the Actions bar, click the +Route button.
- 3. A New Route screen opens for entering the desired settings for the route. The screen is divided into four sections as shown below.

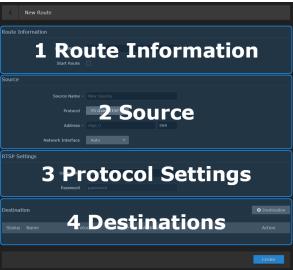

Further instructions and detailed descriptions for each setting are provided for each section, accessible in the following table

| Section | Description                                  |
|---------|----------------------------------------------|
| 1       | Route Information                            |
| 2       | Source                                       |
| 3       | Protocol Settings (SRT, RTMP, and RTSP only) |
| 4       | Destinations                                 |

4. When you have finished entering the required data, click the Create button to create the route.

You are returned to the Browse Routes screen, and after a few seconds the new route appears. Click the button next to the new route to view specific source and destination details.

#### **Section 1 Route Information**

| Creating a | Channel |
|------------|---------|
|------------|---------|

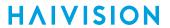

| Step | Description                                 |  |
|------|---------------------------------------------|--|
| 1    | Name and Description                        |  |
| 2    | Source                                      |  |
| 3    | Protocol Settings (SRT, RTP, and RTMP only) |  |
| 4    | Destinations                                |  |

The following figure shows the Route Information section of the Route screen. The numbered callouts in the figure indicate the step number in this procedure.

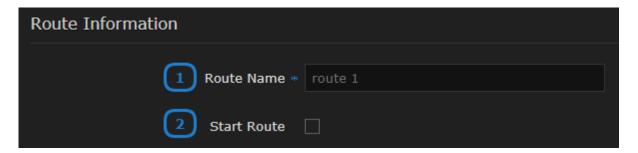

1. Enter the desired name for the route.

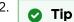

If this checkbox is disabled, when subsequently starting the route, its destinations must be manually started.

Continue to Section 2 Source.

#### **Section 2 Source**

| Creating a Channel |                                              |  |
|--------------------|----------------------------------------------|--|
| Step               | Description                                  |  |
| 1                  | Route Information                            |  |
| 2                  | Source                                       |  |
| 3                  | Protocol Settings (SRT, RTMP, and RTSP only) |  |
| 4                  | Destinations                                 |  |

The available configuration options depend on the selected source streaming protocol.

**TS over UDP** 

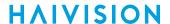

The following figure shows the Source section of the Route screen for a TS over UDP route. The numbered callouts in the figure indicate the step number in this procedure.

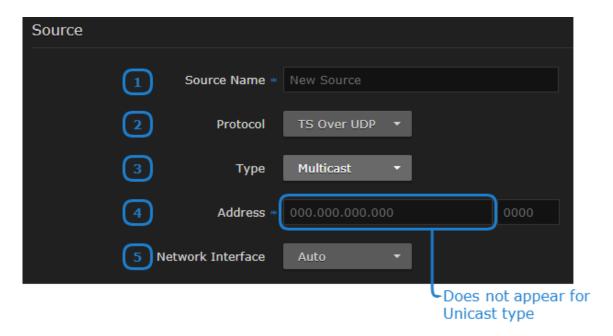

1. **O** Tip

Keep the name under 18 characters to have the entire name displayed in the Browse Routes screen. Longer names are still visible, but you must hover your cursor over the name for a popup to appear displaying the entire name.

- 2. In the Protocol dropdown, select **TS over UDP**.
- 3. Select **Unicast** or **Multicast** in the distribution type dropdown.
- 4. If you chose Unicast in the previous step, enter the listening port number.

  If you chose Multicast in the previous step, enter the multicast IP address and listening port number.
- 5. Choose the desired network interface to use for this route in the dropdown. Available options depend on the hardware configuration.

As there are no additional protocol settings to configure, continue to Section 4 Destinations.

TS over UDP TS over SRT TS over RTP RTMP RTSP

#### TS over SRT

The following figure shows the Source section of the Route screen for a TS over SRT route. The numbered callouts in the figure indicate the step number in this procedure.

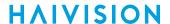

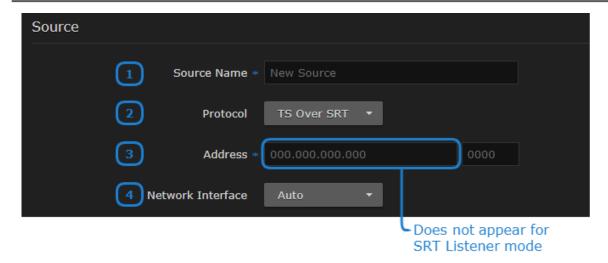

Keep the name under 18 characters to have the entire name displayed in the Browse Routes screen. Longer names are still visible, but you must hover your cursor over the name for a popup to appear displaying the entire name.

- 2. In the Protocol dropdown, select **TS over SRT**.
- 3. An SRT Settings section appears below this section. By default SRT Listener mode is selected; therefore, only a Port text field appears.

  If using SRT Listener mode, enter the listening port.
  - If using SRT Caller or Rendezvous mode, select either mode in the SRT Settings section (See Section 3 Protocol Settings for details) and enter the source stream address and port.
- 4. Choose the desired Network Interface to use in the dropdown. Available settings depend on the hardware configuration.

Continue to Section 3 Protocol Settings.

TS over UDP TS over SRT TS over RTP RTMP RTSP

#### TS over RTP

The following figure shows the Source section of the Route screen for a TS over RTP route. The numbered callouts in the figure indicate the step number in this procedure.

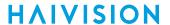

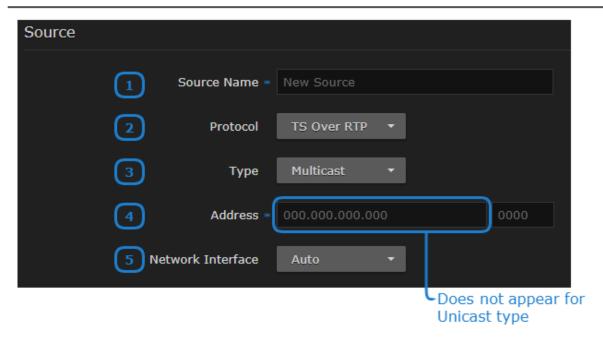

Keep the name under 18 characters to have the entire name displayed in the Browse Routes screen. Longer names are still visible, but you must hover your cursor over the name for a popup to appear displaying the entire name.

- 2. In the Protocol dropdown, select TS over RTP.
- 3. Select **Unicast** or **Multicast** in the Type dropdown.
- 4. If you chose Unicast in the previous step, enter the listening port number.

  If you chose Multicast in the previous step, enter the multicast IP address and listening port number.
- 5. Choose the desired network interface to use for this route in the dropdown. Available options depend on the hardware configuration.

As there are no addition protocol settings to configure, continue to Section 4 Destinations.

TS over UDP TS over SRT TS over RTP RTMP RTSP

#### **RTMP**

The following figure shows the Source section of the Route screen for an RTMP route. The numbered callouts in the figure indicate the step number in this procedure.

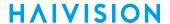

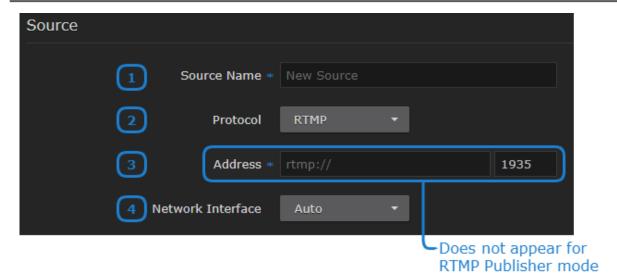

Keep the name under 18 characters to have the entire name displayed in the Browse Routes screen. Longer names are still visible, but you must hover your cursor over the name for a popup to appear displaying the entire name.

- 2. In the Protocol dropdown, select RTMP.
- 3. If using RTMP Consumer mode, enter the source stream address and port If using RTMP Publisher mode, ignore these textboxes as they are not used when Publisher mode is selected.

Tip

Select Consumer or Publisher mode in Section 3 Protocol Settings .

4. Choose the desired network interface to use for this route in the dropdown. Available options depend on the hardware configuration.

Continue to Section 3 Protocol Settings.

TS over UDP TS over SRT TS over RTP RTMP RTSP

#### **RTSP**

The following figure shows the Source section of the Route screen for an RTSP route. The numbered callouts in the figure indicate the step number in this procedure.

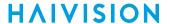

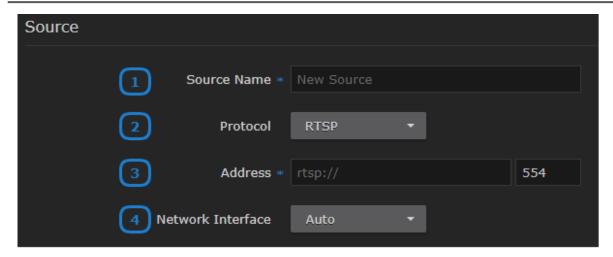

Keep the name under 18 characters to have the entire name displayed in the Browse Routes screen. Longer names are still visible, but you must hover your cursor over the name for a popup to appear displaying the entire name.

- 2. In the Protocol dropdown, select RTSP.
- 3. Enter the source stream address and port.
- 4. Choose the desired network interface to use for this route in the dropdown. Available options depend on the hardware configuration.

Continue to Section 3 Protocol Settings.

### **Section 3 Protocol Settings**

| Creating a Channel |                                              |  |
|--------------------|----------------------------------------------|--|
| Step               | Description                                  |  |
| 1                  | Route Information                            |  |
| 2                  | Source                                       |  |
| 3                  | Protocol Settings (SRT, RTMP, and RTSP only) |  |
| 4                  | Destinations                                 |  |

If TS over SRT, RTMP, or RTSP is chosen in **Section 2 Source**, follow the instructions below for your chosen stream protocol.

If TS over UDP or RTP is chosen in **Section 2 Source**, continue to **Section 4 Destinations** as there are no additional protocol settings.

TS over SRT TS over RTMP TS over RTSP

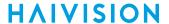

#### **SRT Settings**

The following figure shows the SRT Settings section of the Route screen. The numbered callouts in the figure indicate the step number in this procedure.

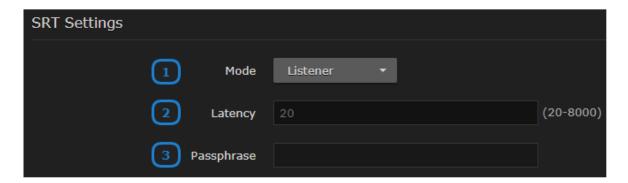

- 1. Specify the SRT connection mode in the dropdown:
  - Caller: The SRT stream acts like a client and connects to a server listening and waiting for an incoming call.
  - · Listener: The SRT stream acts like a server and listens and waits for clients to connect to it.
  - 🕜 Tip

To simplify firewall traversal, Rendezvous mode allows the encoder and decoder to traverse some firewall configurations without the need for IT to open a port.

2. Note

Latency is for the SRT protocol only and does not include the capture, encoding, decoding and display processes of the end-point devices.

3. If using Encryption on any destinations, enter the desired passphrase to protect the stream. Range = 10-79 UTF8 characters.

TS over SRT TS over RTMP TS over RTSP

#### **RTMP Settings**

The following figure shows the RTMP Settings section of the Route screen. The numbered callouts in the figure indicate the step number in this procedure.

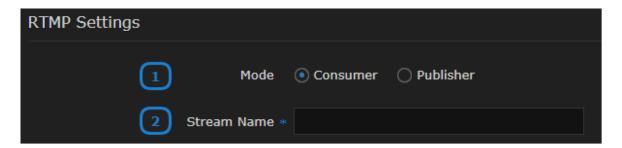

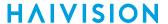

- 1. Select the mode for connection to the RTMP stream:
  - Publisher Stream sent directly to the Media Gateway's IP address. See Example: Connecting an RTMP Publisher Source for further details regarding RTMP Publisher mode.
  - Consumer Stream available for Media Gateway to access on an RTMP server.
- 2. Enter the RTMP stream name.

TS over SRT TS over RTMP TS over RTSP

#### **RTSP Settings**

The following figure shows the RTSP Settings section of the Route screen. The numbered callouts in the figure indicate the step number in this procedure.

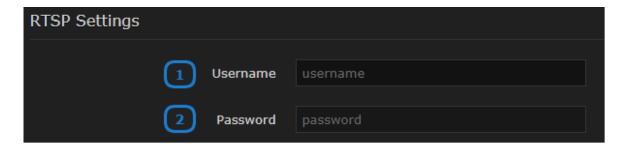

- 1. Specify the username for the RTSP stream.
- 2. Specify the password for the RTSP stream.

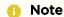

Depending on the stream, the username/password may not be required.

Continue to Section 4 Destinations.

### **Section 4 Destinations**

| Creating a Channel |                                              |  |
|--------------------|----------------------------------------------|--|
| Step               | Description                                  |  |
| 1                  | Route Information                            |  |
| 2                  | Source                                       |  |
| 3                  | Protocol Settings (SRT, RTMP, and RTSP only) |  |
| 4                  | Destinations                                 |  |

Depending on the desired protocol for the destination, follow the steps below.

TS over UDP TS over SRT TS over RTP HLS

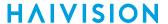

#### TS over UDP

1. On the Route screen click the **+Destination** button. The following dialog appears, with required fields identified with a blue asterisk. The numbered callouts in the figure indicate the step number in this procedure.

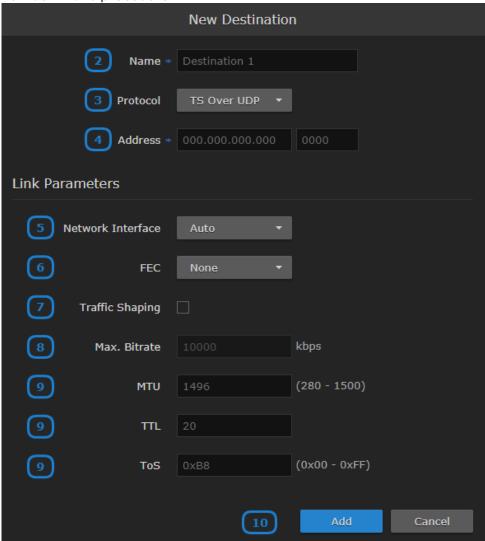

2. **② Tip** 

Keep the name under 18 characters to have the entire name displayed in the Browse Routes screen. Longer names are still visible, but you must hover your cursor over the name for a popup to appear displaying the entire name.

- 3. Select **TS over UDP** from the Protocol drop-down menu.
- 4. Enter the destination address and port number.
- 5. Choose the desired network interface to use for the destination in the dropdown. Available options depend on the hardware configuration.

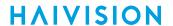

6.

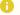

#### Note

VF FEC is a proprietary FEC and is not inter-operable with devices outside of the Haivision family.

7.

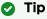

Enabling Traffic Shaping does not dynamically modify the video encoder bitrate.

- 8. If traffic shaping is enabled in the previous step, enter the Maximum Bitrate in kbps.
- 9. Enter values for MTU, TTL, ToS, and Latency:
  - MTU (Maximum Transmission Unit) The maximum allowed size of IP packets for the outgoing data stream.
  - TTL (Time-to Live for stream packets) The number of router hops the stream packet is allowed to travel/pass before it must be discarded. Value must be greater than or equal to 1.
  - ToS (Type of Service) This value will be assigned to the Type of Service field of the IP Header for the outgoing streams. Value must be greater than or equal to 0.
- 10. Click the Add button.

**TS over UDP** 

TS over SRT

**TS over RTP** 

**HLS** 

#### TS over SRT

1. On the Route screen click the **+Destination** button. The following dialog appears, with required fields identified with a blue asterisk. The numbered callouts in the figure indicate the step number in this procedure.

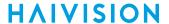

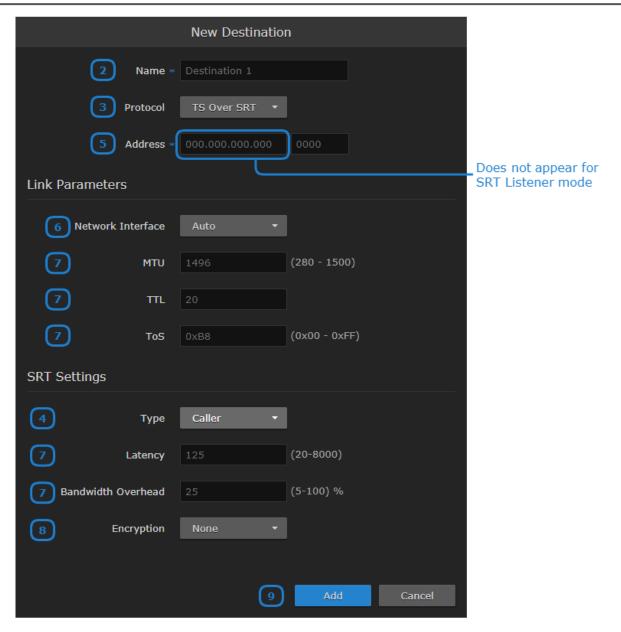

2. **Tip** 

Keep the name under 18 characters to have the entire name displayed in the Browse Routes screen. Longer names are still visible, but you must hover your cursor over the name for a popup to appear displaying the entire name.

- 3. Select **TS over SRT** from the Protocol drop-down menu.
- 4. In the SRT Settings section that appears, select the SRT mode: Listener, Caller, or Rendezvous.
- 5. If selected Listener in the previous step, enter the listening port number. If selected Caller or Rendezvous in the previous step, enter the destination address and port number.
- 6. Choose the desired network interface to use for the destination in the dropdown. Available options depend on the hardware configuration.
- 7. Enter values for MTU, TTL, ToS, Latency, and Bandwidth Overhead:

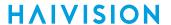

- MTU (Maximum Transmission Unit) The maximum allowed size of IP packets for the outgoing data stream.
- TTL (Time-to Live for stream packets) The number of router hops the stream packet is allowed to travel/pass before it must be discarded. Value must be greater than or equal to 1.
- ToS (Type of Service) This value will be assigned to the Type of Service field of the IP Header for the outgoing streams. Value must be greater than or equal to 0.
- O Note

Latency applies to the SRT protocol only and does not include the capture, encoding, decoding and display processes of the end-point devices.

• O Note

SRT streams may temporarily overshoot the defined bandwidth overhead limit.

- 8. Enable or disable AE128 or AE256 encryption.
- 9. Click the Add button.

TS over UDP TS over SRT TS over RTP HLS

#### TS over RTP

1. On the Route screen click the **+Destination** button. The following dialog appears, with required fields identified with a blue asterisk. The numbered callouts in the figure indicate the step number in this procedure.

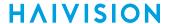

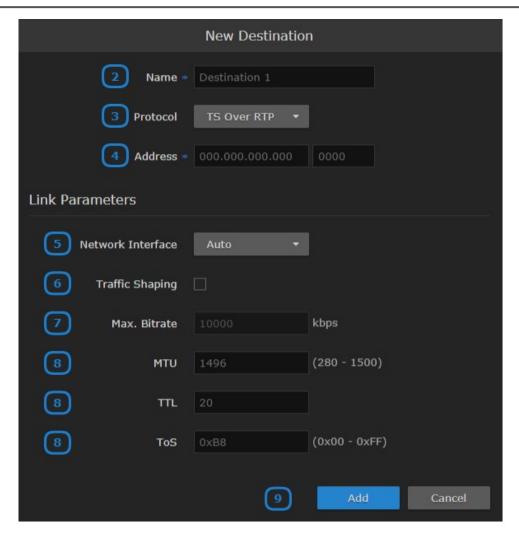

2. **Tip** 

Keep the name under 18 characters to have the entire name displayed in the Browse Routes screen. Longer names are still visible, but you must hover your cursor over the name for a popup to appear displaying the entire name.

- 3. Select **TS over RTP** from the Protocol drop-down menu.
- 4. Enter the destination address and port number.
- 5. Choose the desired network interface to use for the destination in the dropdown. Available options depend on the hardware configuration.
- 6. **②** Tip

Enabling Traffic Shaping does not dynamically modify the video encoder bitrate.

- 7. If traffic shaping is enabled in the previous step, enter the Maximum Bitrate in kbps.
- 8. Enter values for MTU, TTL, and ToS:
  - MTU (Maximum Transmission Unit) The maximum allowed size of IP packets for the outgoing data stream.
  - TTL (Time-to Live for stream packets) The number of router hops the stream packet is allowed to travel/pass before it must be discarded. Value must be greater than or equal to 1.

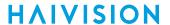

- ToS (Type of Service) This value will be assigned to the Type of Service field of the IP Header for the outgoing streams. Value must be greater than or equal to 0.
- 9. Click the Add button.

TS over UDP TS over SRT TS over RTP HLS

#### HLS

1. On the Route screen click the **+Destination** button. The following dialog appears, with required fields identified with a blue asterisk. The numbered callouts in the figure indicate the step number in this procedure.

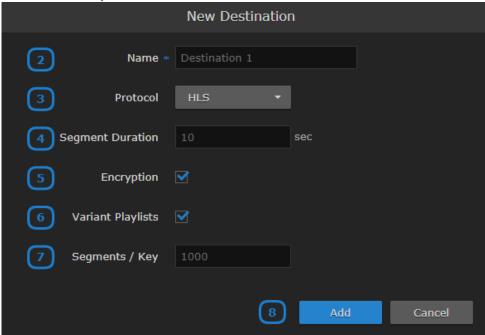

2. **② Tip** 

Keep the name under 18 characters to have the entire name displayed in the Browse Routes screen. Longer names are still visible, but you must hover your cursor over the name for a popup to appear displaying the entire name.

3. Select **HLS** from the Protocol drop-down menu.

4.

Note

Apple strongly recommends a 10 second target duration (See this link). If you use a smaller target duration, you increase the likelihood of a stall. If you've got live content being delivered through a CDN, there will be propagation delays, and for this content to make it all the way out to the edge nodes on the CDN it will be variable. In addition, if the client is fetching the data over a cellular network there will be higher latencies. Both of these factors make it much more likely you'll encounter a stall if you use a small target duration.

- 5. Enable or disable HLS Encryption (AES-128 using 16-octet keys).
- 6. Enable or disable HLS v4 Variant Playlists. If the destination does not support variant playlists, deselect this checkbox.

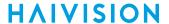

- 7. If HLS encryption is enabled, in Segments/Keys enter how often a new random key file is inserted. That is, a new random key file is inserted every n media segments (key rotation). Each group of *n* segments is encrypted using a different key.
- 8. Click the Add button.

Return to Step #4 in Creating a Route.

#### **Example: Connecting an RTMP Publisher Source**

With the release of Haivision Media Gateway 3.0, RTMP input sources are supported. Media Gateway supports either publisher or consumer streams:

- Publisher Stream sent directly to the Media Gateway's IP address
- Consumer Stream available for Media Gateway to access on an RTMP server

There are a few requirements when connecting Media Gateway as an RTMP publisher. Therefore, the procedure for creating an RTMP route as publisher is shown below:

1. On your source streaming device, output an RTMP stream with the following URL format:

```
rtmp://<HMG_IP>:1935/live/<stream_name>
```

where, <HMG\_IP> is the IP address of the Media Gateway and <stream\_name> is the desired name of the stream.

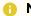

#### Note

For RTMP Publisher mode, the port must be 1935 and the Application Name must be 'live'. Currently, neither of these options are configurable on Media Gateway.

- 2. On Media Gateway, create a new route. See Creating a Route for more details. In the New Route screen:
  - a. Populate desired route and source names.
  - b. In Protocol, select RTMP.
  - c. Under the RTMP Settings section for Mode, click **Publisher**.
  - d. In Stream name, enter the stream name as defined in step 1.
  - e. Click the +Destination button and enter the desired output streaming parameters to send a UDP, SRT, RTP, or HLS stream to your destination device.
- 3. On Media Gateway, start the stream. See Starting, Stopping, and Deleting a Route for details.

In the Browse Routes screen, the status indicators notify you if there are any issues receiving the incoming RTMP stream. See Browse Routes Screen for a description of the status indicators.

#### **Related Topics**

- Creating a Route
- · Starting, Stopping, and Deleting a Route

### **Editing a Route**

To edit a route:

- 1. On the Browse Routes screen, click the **Route Name** for the listing you want to edit.
- 2. In the the Edit Route screen, adjust the settings as desired.
- 3. Click the **Apply** button to save the new settings.

#### **Related Topics**

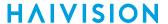

- Creating a Route
- Starting, Stopping, and Deleting a Route

### Starting, Stopping, and Deleting a Route

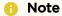

When stopping a route, the current state of the destinations is preserved. For example, if a destination is stopped prior to its route being stopped and the route is restarted, the destination stays stopped.

#### To start a route:

1. On the Browse Routes screen, locate the desired route listing and select **Start**, **Stop**, or **Delete** from the drop-down menu at the end of the listing.

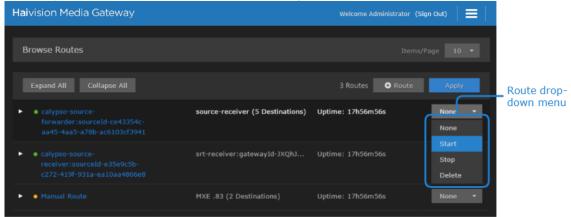

2. Click Apply.

#### **Related Topics**

- · Creating a Route
- Editing a Route
- Viewing a Route's Statistics

# Viewing a Route's Statistics

A route's statistics gives you access to real-time data regarding the route's source and destinations.

To view statistics for a route:

- 1. On the Browse Routes screen, click on the the desired route listing to open the Edit Route page.
- 2. Click the Statistics button in the title bar.

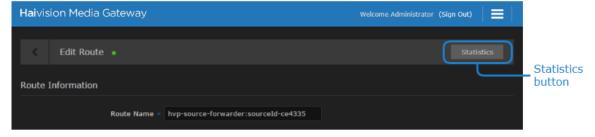

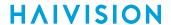

3. When the Statistics Overview page appears, you can view the pertinent data for the routes' source and destinations.

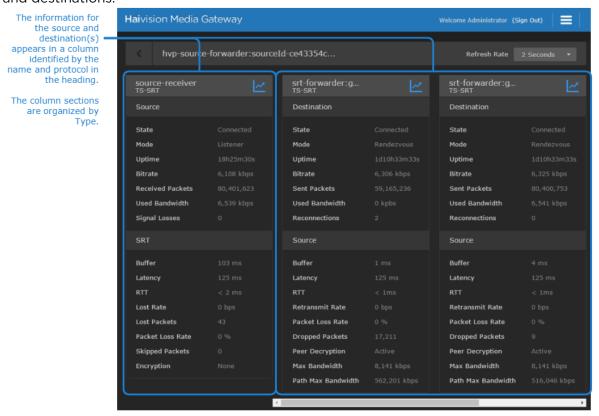

Typically, the Statistics fields order of appearance is consistent. However, a field is not displayed if it has no value.

4. To change the refresh rate, click the associated drop-down menu.

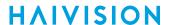

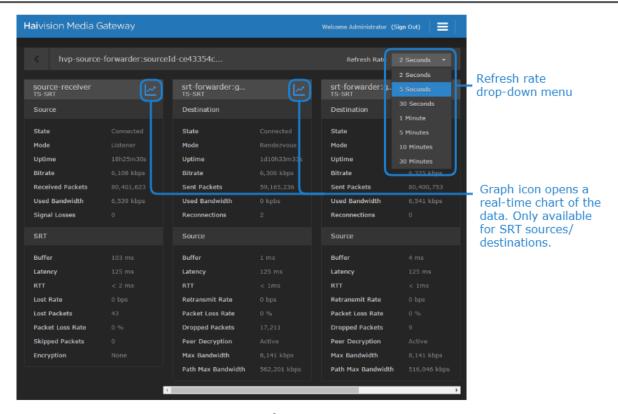

When the Statistics Graph View window opens, it displays the data numerically and graphically for that route. This window opens separately so that you can keep it open for monitoring — even create a dashboard of one or more devices. This window remains open until you manually close it.

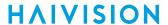

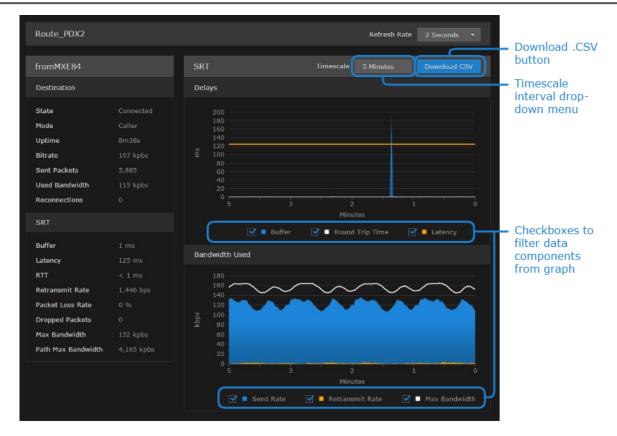

- 6. To save the data for use with another application (such as a spreadsheet), click the **Download CSV** button. Typically, this downloads the data in a comma-separated values text file. For Safari browsers, this displays the file in a new window. Right-click the browser window and select "Save Page as..." to download the file.
- 7. You can adjust the real-time graph by:
  - Setting the Refresh Rate with the drop-down menu in the title bar.
  - Changing the scale interval using Timescale drop-down menu. This adjusts the x-axis in the graphs. Options include: 5 minutes, 1 hour, and 24 hours.
  - Checking/unchecking the checkboxes of each legend to display/hide data components.
  - · Hover your mouse cursor over the graph to reveal the time and value of the selected data point.

#### **Related Topics**

- Creating a Route
- Starting, Stopping, and Deleting a Route
- Reports (Logs)

# **Working with Destinations**

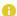

#### Note

Stopping a route saves the current state of the destinations and stops all destinations for the route. Starting a route resumes the saved state of the destinations.

# **Editing the Destination**

To change the Destination settings:

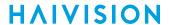

- 1. On the Browse Routes screen, click the individual local icon or the **Expand All** button to reveal the destination specifics for the route.
- 2. Locate the destination you want to configure and click it to open the Edit Destination dialog.
- 3. On the Edit Destination dialog, adjust the settings as desired. See **Section 4 Destinations** for definitions of the fields.

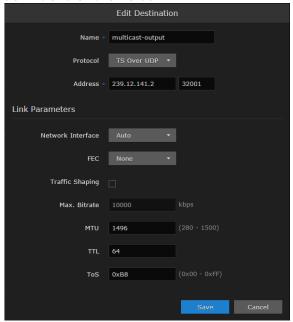

4. Click the Save button.

The new settings appear in the Destination section for the route.

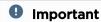

Destination operations (Add, Edit and Actions), are not saved to the server until the **Apply** button is clicked on the Browse Routes screen.

# Starting, Stopping, and Deleting a Destination Node

To start, stop, or delete a destination node:

- 1. On the Browse Routes screen, click on the desired route to open the Edit Route page.
- 2. On the Edit Route page, locate the desired destination listing.
- 3. Click the drop-down menu at the end of the listing and select the **Start**, **Stop**, or **Delete** option. If there are other destinations that you want to stop, start, or delete, do so now.

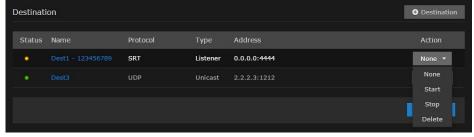

4. Click **Apply** for your requested action(s) to take effect.

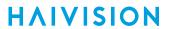

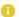

### Note

If the route is stopped, the Start/Stop options are not available.

# **Performing Admin Tasks**

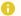

#### Note

The intended audience for this content is system integrators and administrators with administrative privileges.

For information on options and tasks available to non-administrative users, such as browsing routes, please refer to Working with Media Gateway.

#### **Topics Discussed**

- System Activity
- Reports (Logs)
- Media Platform
- Licensing
- Network
- Exporting and Importing Presets
- Network Storage
- Certificates
- Security
- Update
- Accounts

# **System Activity**

Media Gateway includes dashboards as a management tool to provide a quick view of the overall system health.

# Viewing the System Activity Dashboard

The System Activity dashboard shows the current status snapshot of your system as a whole, including disk space and Media Platform bandwidth.

To view the system's activity dashboard:

- 1. Click the **=** icon and click **Administration**.
- 2. Click **Reporting** in the admin toolbar and click **System Activity** in the sidebar. *The System Activity dashboard appears.*

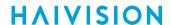

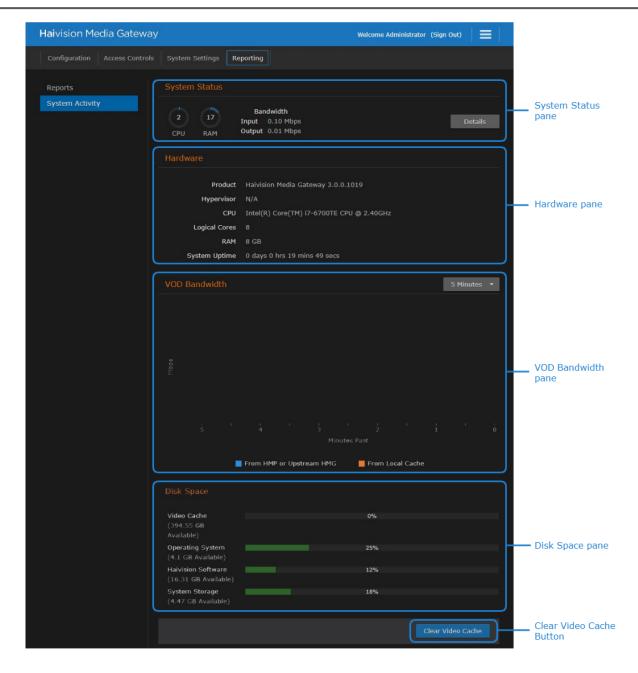

The System Status pane provides the following information:

- CPU usage
- Memory usage
- Input/Output network bandwidth

Clicking the **Details** button in the System Status pane opens a new browser window showing graphs of the network bandwidth and CPU and memory usage. Use the drop-down menus at the top of the window to specify the refresh rate and time scale for the graphs.

The refresh rate indicates how often the graph is updated and the time scale indicates the amount of time displayed on the graph. When the actual timeframe exceeds the specified time scale, only the most

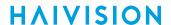

recent data of the specified length of time is displayed. That is, if 5 Minutes is selected, only the last five minutes of data is displayed. Any data older than five minutes is dropped from the graph.

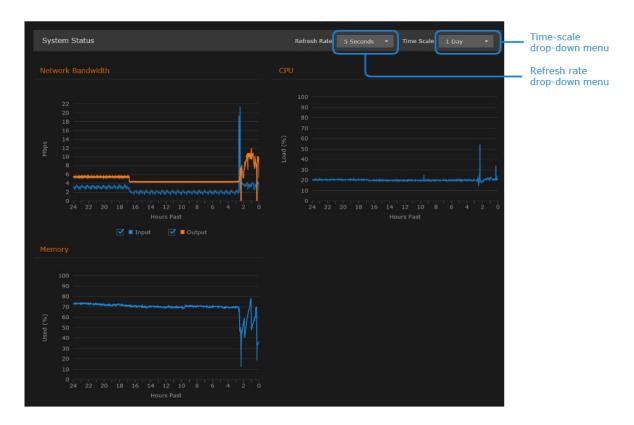

The Hardware pane provides the following information:

- Media Gateway version
- VMware information (if applicable)
- System uptime

When paired with a Haivision Media Platform, the VOD Bandwidth pane appears and charts usage in Mbps. The checkboxes below the graph allow you to tailor the display to include information from Media Platform, the cache, or both.

Use the drop-down menu at the top of the chart to specify the display window for the graph starting from now (that is, "0"). When the actual timeframe exceeds the specified display window, only the most recent data of the specified length of time is displayed.

That is, if 5 Minutes is selected, only the last five minutes of data is displayed. Any data older than five minutes is dropped from the graph.

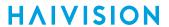

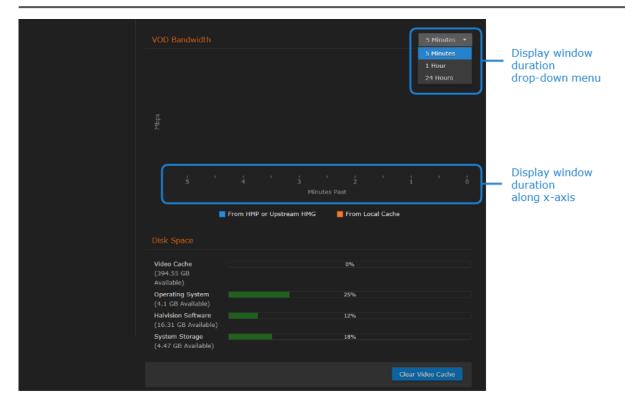

In the Disk Space pane, you see information regarding disk usage.

| Disk Space         | Corresponding Directory/Partition Location                                                             |
|--------------------|----------------------------------------------------------------------------------------------------|
| Video Cache        | If Network Storage is disabled (default), /assets . If Network Storage is enabled, NFS mount location. |
| Operating System   | 7                                                                                                    |
| Haivision Software | /opt                                                                                                   |
| System Storage     | /var                                                                                                   |

The bars are color-coded to alert you as designated space reaches usage thresholds:

| Bar Color | Indicates Usage Threshold                                  |
|-----------|------------------------------------------------------------|
| •         | 0-74% of the space is in use. Only 25% remains available.  |
| •         | 75-90% of the space is in use. Only 10% remains available. |
| •         | 90-100% of the space is in use.                            |

Click **Clear Video Cache** to delete cached video previously downloaded from HMP. When prompted to confirm, click **Clear**.

#### **Related Topics**

- Viewing a Route's Statistics
- Reports (Logs)

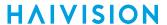

- Clearing the Video Cache
- Network Storage
- · Viewing the Status of a License
- Downloading System Updates
- Viewing the Media Gateway Version Number

### Clearing the Video Cache

When streaming, it may be necessary to clear the cached videos.

To clear the video cache:

- 1. Click the icon and click **Administration**.
- 2. Click **Reporting** in the admin toolbar and click **System Activity** in the sidebar.
- 3. In the Disk Space pane, click the **Clear Video Cache** button to delete the cached video previously downloaded from Media Platform.
- 4. When prompted to confirm, click Clear.

#### **Related Topics**

- Viewing a Route's Statistics
- Network Storage

# Reports (Logs)

Media Gateway generates a number of different logs providing system, application, and diagnostic messages. These logs are described in the following table:

| Log Name        | Description                                                                                                    |
|-----------------|----------------------------------------------------------------------------------------------------|
| All Logs        | All system and application logs. Includes the Media Gateway logs and System messages.                                                                                 |
| System Messages | Operating system messages. Includes /var/log/messages.                                                                                                    |
| Media Gateway   | Log data from the Media Gateway processes. Including:  • madra_log_query — logs from the past week.  • /opt/haivision/var/log/kulabyte — KB Encoder logs, if present. |

# **Enabling Diagnostic Logging**

From the Reports screen, you can switch on and off diagnostic logging. By default, logging is disabled.

To enable logging:

- 1. Click the icon and click **Administration**.
- 2. Click **Reporting** in the admin toolbar and click **Reports** in the sidebar.
- 3. Toggle the Enable Diagnostic Logging button to On.
- 4. Click Save Settings.
- 5. When prompted to confirm, click Save.

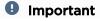

Diagnostic logging impacts system performance and should be enabled only as a temporary troubleshooting measure. Diagnostic files are not deleted automatically and eventually consumes all available disk space if left enabled.

### **Viewing Reports (Logs)**

From the Reports screen, you can also download reports and logs.

To view a log:

- 1. Click the **=** icon and click **Administration**.
- 2. Click Reporting in the admin toolbar and click Reports in the sidebar.
- 3. The view pane consists of the Logs pane.

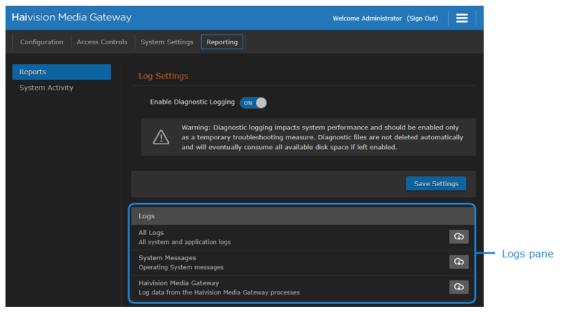

- 4. In the Logs pane, click the desired log's  $\infty$  icon to download a zip file of the log's text files.
- 5. If you select "All Logs," open the zip file and browse the folder structure:

```
Media_Gateway > opt > haivision > var > log
```

The log folder is populated with text log files with descriptive filenames to assist you in identifying the appropriate file for the information you seek.

#### **Related Topics**

- Viewing a Route's Statistics
- · Viewing the Status of a License
- Downloading System Updates
- Viewing the Media Gateway Version Number

### **Media Platform**

Media Platform-Media Gateway integration is used to distribute video to distant site locations, typically pairing a single Haivision Media Platform server with Haivision Media Gateway appliances at each location. The Media Gateways provide a network of caching for Media Platform on-demand videos. Users

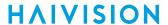

at each location can watch video from their local gateway device (although they do not interact directly with the gateway).

Media Gateway integration with Media Platform is illustrated in the following figure:

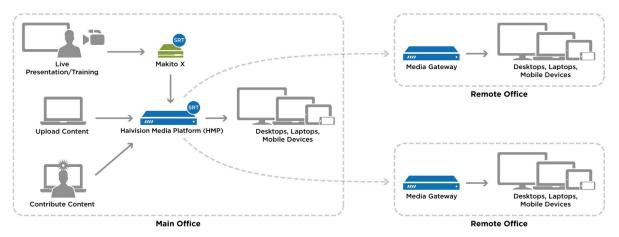

### Pairing Media Gateway with a Media Platform Server

Media Gateway devices initiate outbound requests to Media Platform to avoid issues with firewall transversal. As a security measure, the Media Platform Pairing Passcode is "Disabled" by default to block any pairing requests. Pairings may be deleted from Media Platform, but are otherwise managed from the Media Gateway web interface. The following procedures step you through the tasks needed to be performed:

- Creating your Ecosystem Workspace
- Acquiring a Pairing Passcode
- Pairing the Devices

Refer to your Haivision Media Platform documentation for information on using Media Gateways and how to set up locations for routing users to the closest Media Gateway for the best streaming experience.

# Creating your Ecosystem Workspace

Use browser tabs to switch easily between the Media Platform server and Media Gateway interfaces.

To create your workspace:

- 1. In your browser, open a tab and enter the URL for the Media Platform server.
- 2. Open another browser tab and enter the URL to the Media Gateway.

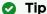

Within the Media Platform Administration screen's Media Gateways panel, you can use the action links (blue) in the Paired Media Gateway listing to open a tab to a particular Media Gateway web interface.

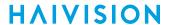

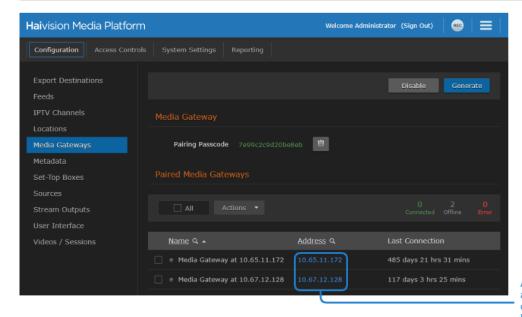

Action links open a tab to their corresponding Media Gateway

### **Acquiring a Pairing Passcode**

To initiate pairing between the Media Gateway with Media Platform, you must acquire a pairing passcode from the Media Platform server. The passcode is only needed for the initial pairing and not on an ongoing basis.

To acquire the passcode:

- 1. In your Media Platform browser tab, click the **=** icon and click **Administration**.
- 2. Click **Configuration** in the admin toolbar and click **Media Gateways** in the sidebar.
- 3. If the Pairing Passcode field is empty or disabled, click **Generate** to create a new pairing passcode.
- 4. Copy the pairing passcode to the clipboard.
- 5. Make note of the Media Platform address and port. If there is a cross-domain address, make a note of it as well.

# Pairing the Devices

To pair the devices, you need to supply the addresses and ports that are being used, as well as the Media Platform pairing passcode. If you haven't already acquired this information, refer to the previous section, Acquiring a Pairing Passcode.

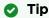

In production environments, Haivision recommends using an FQDN when pairing a Media Gateway to a Media Platform.

In your browser tab of the Media Gateway you wish to pair with the Media Platform, click the  $\equiv$  icon and click **Administration**. To pair the devices:

1. Click Configuration in the admin toolbar and click Media Platform in the sidebar.

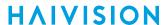

2. In the Gateway section of the Settings pane, enter the Media Gateway information as needed:

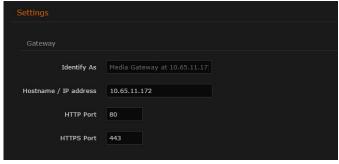

- Identify As— a descriptive or more user-friendly name for indicating the Media Gateway.
- Address the FQDN for the Media Gateway.
- HTTP Port
- HTTPS Port
- 3. In the Media Platform section of the Settings pane, enter the Media Platform information that you noted earlier into the appropriate data fields:

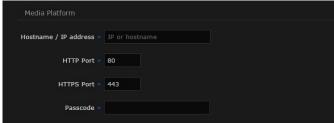

- Hostname/IP Address the FQDN that the Media Gateway uses to connect with the Media Platform server; that is, the private (inside the firewall or VPN) IP/hostname for the Media Platform.
- HTTP Port
- HTTPS Port
- Passcode Paste the passcode from your clipboard into the Passcode field.
- 4. Click **Pair**.

When the connection is made, the status indicator in Pairing Status turns green.

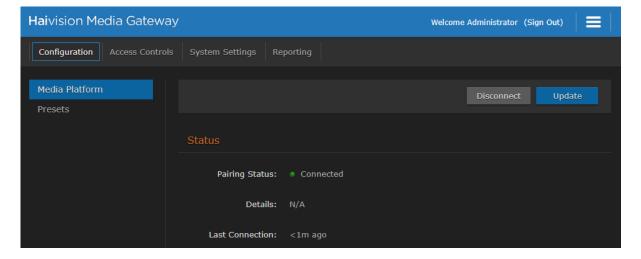

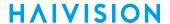

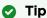

While the pairing is in progress, you can switch to the browser's Media Platform tab to see the status indicator turn green when the connection is made.

If the Pairing Status on the (Media Gateway) Media Platform screen displays the message "Pairing timeout", this may be an indication the Media Platform server is unavailable. Try the following:

- Check your local network.
- · Confirm the availability of the Media Platform with which you are attempting to pair.
- Click the Clear button and enter settings for an alternate Media Platform.

### Viewing the Status of Media Gateway Connections

To determine the status of a Media Gateway connection:

- 1. On the (Media Gateway) Media Platform screen, hover your cursor over the status icon or use the following color codes:
  - Connected (Poll requested succeeded within the last 5 minutes).
  - Warning (Pairing is pending, or some potentially transient error).
  - Error (Last poll request failed due to authorization, 404, or pairing timeout).
  - Disconnected (Last poll response was received over 5 minutes ago).
- 2. The Media Platform screen also tracks the connection's duration in the Last Connection field.

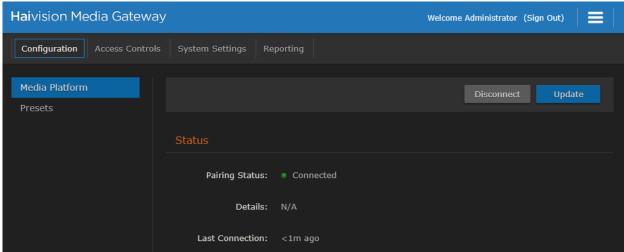

# **Blocking New Media Gateway Connections**

To block any new Media Gateway connections:

- 1. In your Media Platform browser tab, click the **=** icon and click **Administration**.
- 2. Click Configuration in the admin toolbar and click Media Gateways in the sidebar.
- 3. Click the Disable button under Pairing Passcode.

# **Updating the Media Platform Server**

To update the Media Platform server:

- 1. In your Media Gateway browser tab, click the  $\equiv$  icon and click **Administration**.
- 2. Click Configuration in the admin toolbar and click Media Platform in the sidebar.
- 3. Change one of the settings, such as update the "Identify As" name to something new.
- 4. Click **Update** for the new information to update on the Media Platform server.

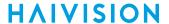

### Clearing the Media Platform Server

When there is a pairing error, the Disconnect button becomes a Clear button to allow you to clear the error record and the pairing status returns to "Not paired".

To clear the Media Platform server:

- 1. In your Media Gateway browser tab, click the = icon and click Administration.
- 2. Click Configuration in the admin toolbar and click Media Platform in the sidebar.
- 3. Click the Clear button.
- 4. Click **Confirm** to verify that you want to clear the cache of the entries.

### Disconnecting from a Media Platform Server

To disconnect from a Media Platform server:

- 1. In your Media Gateway browser tab, click the **=** icon and click **Administration**.
- 2. Click Configuration in the admin toolbar and click Media Platform in the sidebar.
- 3. Click the **Disconnect** button.
- 4. Click Confirm to verify that you want to disconnect from Media Platform.

### Licensing

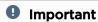

Without a valid license key, you can sign in. However, you won't be able to create or edit routes until you have imported a license.

Adding a license to the Media Gateway server requires administrator privileges and a license key.

When a system is not licensed, the Browse Routes page displays a License Required warning dialog. If the user's role is administrator, the dialog displays an **Add License** button.

# Adding a Media Gateway License

To license Media Gateway:

After signing into the web interface, if you see a License Required dialog, click Add License.
 -or-

Click the icon, click **Administration**, click **System Settings** in the admin toolbar, and click **Licensing** in the sidebar.

The Licensing view pane shows status information for the installed Media Gateway license, including its expiration date, version limit, and bandwidth limit, as shown below:

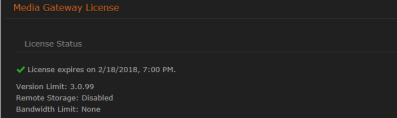

- 2. Click the icon to copy the current product details to the clipboard.
- 3. To request a license for your product:
  - a. Log in to the Haivision Support Portal (https://support.haivision.com).
  - b. After logging in, click License Requests.

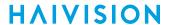

- c. Click the New button.
- d. Select the appropriate device type and click the **Next** button.
- e. Fill in the form with the appropriate information, and click Save.

Your license request is submitted and you will be contacted by a Haivision representative shortly with a license key for your product.

- 4. After you receive a license key, paste the license string in the License text box.
- 5. Click **Update** to load the license.

The License Status is updated to show the new license information.

#### **Related Topics**

· Viewing the Status of a License

### Viewing the Status of a License

License information includes the expiration date, version limit, and bandwidth limit.

To view the status of a Media Gateway license:

- 1. Click the icon and click **Administration**.
- 2. Click **System Settings** in the admin toolbar, and click **Licensing** in the sidebar menu.

The license status information is shown in the Licensing view pane.

#### **Related Topics**

• Adding a Media Gateway License

## Viewing the Media Gateway Version Number

There are three different ways to view the current version of the Media Gateway software:

#### Option 1:

Click the icon and click About Media Gateway.
 The About Media Gateway dialog opens to display the version information for the current installation.

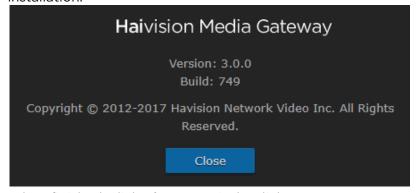

2. When finished, click **Close** to exit the dialog.

#### Option 2:

- 1. Click the  $\equiv$  icon and click **Administration**.
- 2. Click **Reporting** in the admin toolbar, and click **System Activity** in the sidebar menu.

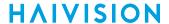

The Media Gateway version is listed under System Status.

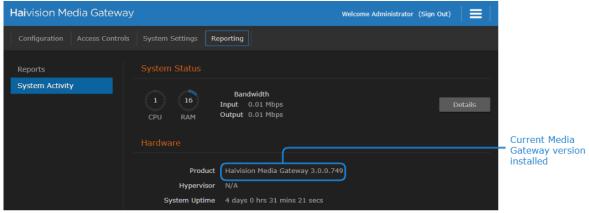

#### Option 3:

- 1. Click the **=** icon and click **Administration**.
- 2. Click System Settings in the admin toolbar, and click Update in the sidebar menu.

The Media Gateway version is listed under Installed Bundle.

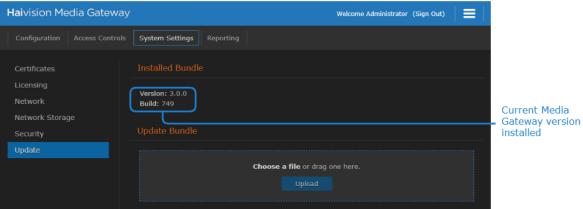

## **Related Topics**

- Downloading System Updates
- Installing/Updating a Package (HaiBundle)

## **Network**

The Network Configuration settings allow you to specify the server hostname, DNS servers, NTP server, search domains, and the default interface. This is also the screen where you configure advanced settings for multiple network interfaces, NIC bonding, and static routes.

# **Configuring the Network**

To configure the network:

- 1. Click the icon and click Administration.
- 2. Click **System Settings** in the admin toolbar, and click **Network** in the sidebar menu. The available network configuration settings are listed in the view pane along with Interfaces and Static Routes.

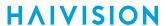

3. Fill in the fields as appropriate. See Network Settings for more information.

4.

#### Note

Depending upon your device, the network interface prefixes may differ.

- 5. To add a bond interface, see **Creating a Bonded Interface** for more information.
- 6. To add a Static Route, click +Route and provide the necessary data in the Add Static Route dialog.

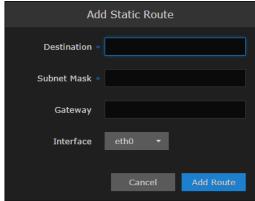

- 7. Click Add Route. The Static Route is added to the listings on the Network Configuration screen.
- 8. Click the Save Settings button.
- 9. Click the **Reboot** button to have your network configuration changes take effect.

## **Network Settings**

| Network Setting     | Description                                                                                                    |  |  |
|---------------------|----------------------------------------------------------------------------------------------------|--|--|
| General             |                                                                                                    |  |  |
| Hostname            | The hostname to be assigned to the Media Gateway. Specify the hostname as a fully-qualified domain name (FQDN). For example: myserver.mycompany.com |  |  |
| Default Interface   | The default Ethernet interface is eth0.                                                                                                    |  |  |
| DNS Servers         | (Optional). The Internet Protocol version 4 (IPv4) addresses of the Domain Name Server(s) to use.                                                   |  |  |
| Search Domains      | (Optional). The search strings to use when attempting to resolve domain names.                                                                      |  |  |
| NTP Server          | (Optional). If the Network Time Protocol (NTP) is enabled, enter the IP address of the NTP server.                                                  |  |  |
| SNMP                | Enable/Disable Simple Network Management Protocol (SNMP).                                                                                           |  |  |
| Read-Only Community | SNMP string to be used when making read-only information requests.                                                                                  |  |  |
| SNMP Trap Servers   | IPv4 or FQDN of a server to send SNMP traps to.                                                                                                    |  |  |
| Interfaces          | •                                                                                                    |  |  |
| eth0   eth1   eth2  | Note     Depending upon your device, the network interface prefixes may differ.                                                                     |  |  |

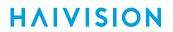

| Network Setting | Description                                                                                                    |
|-----------------|----------------------------------------------------------------------------------------------------|
| Bond Interface  | Bonding enables an administrator to use more than one physical network port as a single connection. This can be used to increase performance or redundancy of a server.                                                                                                    |
| Addressing      | <ul> <li>Choose whether the interface uses a static or dynamic IP address:</li> <li>None — Select to disable the interface.</li> <li>Static — Select to disable DHCP. When it is disabled, you must manually enter the IP address and subnet mask.</li> <li>DHCP — Select to enable the Dynamic Host Configuration Protocol. When DNCP is enabled, the appliance will receive an IP address from a DHCP server on the network.</li> </ul> |
| IP Address      | Note  If DHCP is disabled, you may enter an IP address in dotted-decimal format.                                                                                                    |
| Subnet Mask     | Note  If DHCP is disabled, you may enter the Network Mask in dotted-decimal format (e.g., 255.255.0.0).                                                                                                    |
| Gateway         | Note  If DHCP is disabled, you may enter the gateway address in dotted-decimal format.                                                                                                    |
| МТИ             | (Maximum Transmission Unit) Specifies the maximum allowed size of IP packets for the outgoing data stream.                                                                                                    |
| MAC Address     | (Read-only) The Media Access Control address assigned to the interface. This is the physical address of the network interface and cannot be changed.                                                                                                    |
| Link            | Select the link negotiation settings for the interface, either Auto or Manual.  If you select Manual, you can select the Speed (10, 100 or 1000) and Duplex setting (Full or Half).                                                                                                    |

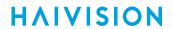

| Network Setting  | Description                                                                                                    |  |  |
|------------------|----------------------------------------------------------------------------------------------------|--|--|
| Bonding Mode     | (Bond Interface only) Modes for the Linux bonding driver determine the way in which traffic sent out of the bonded interface is actually dispersed over the real interfaces.  Modes O, 1, and 2 are by far the most commonly used among them.  Round Robin Sequential: Transmits packets in first available network interface (NIC) slave through the last. This mode provides load balancing and fault tolerance.  Active Backup: Only one NIC slave in the bond is active at a time. A different slave becomes active only when the active slave fails. This mode provides fault tolerance.  XOR Sequential: Transmits based on XOR formula. (Source MAC address is XOR'd with destination MAC address). This mode selects the same NIC slave for each destination MAC address and provides load balancing and fault tolerance.  Broadcast - Fault Tolerance: Transmits network packets on all slave interfaces. This mode is least used (only for specific purpose) and provides only fault tolerance.  IEEE 802.3ad Dynamic Link Aggregation: Creates aggregation groups that share the same speed and duplex settings. Utilizes all slave network interfaces in the active aggregator group according to the 802.3ad specification. This mode is similar to the XOR mode above and supports the same balancing policies. The link is set up dynamically between two LACP-supporting peers.  (Adaptive) Transmit Load Balancing (TLB): The outgoing traffic is distributed according to the current load and queue on each slave interface. Incoming traffic is received by one currently designated slave network interface. If this receiving slave fails, another slave takes over the MAC address of the failed receiving slave.  (Adaptive) Active Load Balancing (ALB): This includes balance-tlb + receive load balancing is achieved by ARP negotiation. The bonding driver intercepts the ARP Replies sent by the server on their way out and overwrites the source hardware address with the unique hardware address of one of the slaves in the bond such that different clients use different hardware address |  |  |
| Slave Interfaces | (Bond Interface only) Select the checkboxes next to the interfaces to enslave it to the bond interface.                                                                                                    |  |  |
| Static Routes    | ·                                                                                                    |  |  |
| Destination      | Each static route requires a destination.                                                                                                    |  |  |
| Subnet Mask      | Note  If DHCP is disabled, you may enter the Network Mask in dotted-decimal format (e.g., 255.255.0.0).                                                                                                    |  |  |
| Gateway          | This is the gateway that is used when no other gateway matches. This address must be reachable on your local subnet. If DHCP is disabled, you may enter the gateway address in dotted-decimal format.                                                                                                    |  |  |
| Interface        | The interface associated with the static route. Use the drop-down menu to make your selection.                                                                                                    |  |  |

# Creating a Bonded Interface

Interface bonding provides a method for aggregating multiple network interfaces into a single logical interface. The goal is to increase throughput and to ensure redundancy in case one of the links fails.

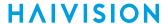

#### To create a bonded interface:

- 1. Click the **=** icon and click Administration.
- 2. Click **System Settings** in the admin toolbar, and click **Network** in the sidebar menu.
- 3. Verify that the correct interface (for example, eth0) is currently selected.
- 4. Click the Bond Interface: Add action link.

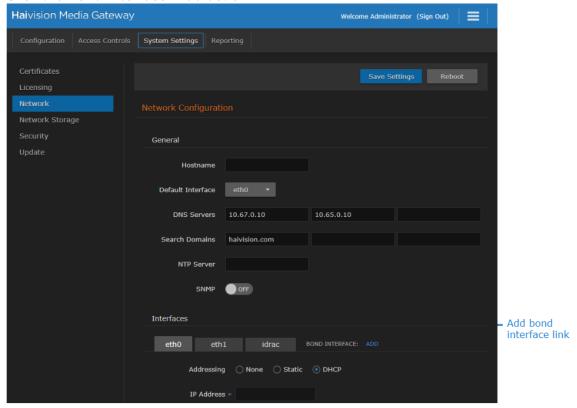

The bondO tab appears and the **Bond Interface: Remove** action link replaces the **Add** action link.

- 5. In the Default Interface drop-down menu, select **bond0**.
- 6. Clink the **bond0** tab to reveal the bonding-specific fields (such as Bonding Mode and Slave Interfaces) and set as appropriate. See **Network Settings** for more information.
- 7. Click the Save Settings button.
- 8. Click **Reboot** to have your changes take effect.

# Removing a Bonded Interface

To remove a bonded interface:

- 1. Click the icon and click **Administration**.
- 2. Click System Settings in the admin toolbar, and click Network in the sidebar menu.
- 3. Verify that the correct bonded interface you wish to remove (for example, bond0) is currently selected.
- 4. Click the Bond Interface: Remove action link. The selected interface tab is removed.
- 5. Click the Save Settings button.
- 6. Click **Reboot** to have your changes take effect.

# **Exporting and Importing Presets**

The System Presets screen allows you to export the current configuration as a preset file with .hmg extension. It also allows you to import an exported preset file and apply the preset to the device.

#### To export a preset:

- 1. Click the icon and click Administration.
- 2. Click Configuration in the admin toolbar, and click Presets in the sidebar menu.
- 3. To export a preset of the current system (device) route's configuration, click Export Preset.

The browser downloads a .hmg file.

#### To import a preset:

- 1. Click the **=** icon and click **Administration**.
- 2. Click **Configuration** in the admin toolbar, and click **Presets** in the sidebar menu.
- 3. Click **Browse** to select an .hmg preset file containing the route's configuration that you want to apply to the current system.
  - After a file is selected, a warning message appears in the view pane.
- 4. Click the **Import** button to start importing.
- 5. After the upload is complete, the file is validated for the following:
  - Correct file extension (.hmg)
  - · Correct JSON format
  - Contains at least one route configuration
  - A route must have a source
  - Route name, source name and destination name are required and route name must be unique
- 6. If an error occurs, an error message is displayed. If validation passes, then it starts applying the preset.
- 7. While the system is applying the preset, a message "Applying preset..." is displayed with a progress bar
- 8. When complete, a message of "# routes created" is displayed.

# **Network Storage**

Network Storage is a licensed option that enables you to use a Network-Attached Storage (NAS) device to host the Media Gateway's video cache through a Network File System (NFS) connection.

# Important

The NFS share must be hosted on a dedicated disk or partition to ensure that HMG can control disk utilization.

# Note

For more information on obtaining a license for the Network Storage option, please contact Haivision Sales.

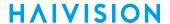

## **Enabling Network Storage**

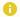

#### Note

The NFS server must be configured on your network storage host before connecting to it on the Media Gateway.

#### To enable network storage:

- 1. Click the **=** icon and click **Administration**.
- 2. Click System Settings in the admin toolbar, and click Network Storage in the sidebar.
- 3. Toggle the NFS button to **On**.
- 4. Fill in the remote host IP address and path.
- 5. To test the connection from HMG to the defined NFS server, click **Test Settings**.
- 6. Click **Save Settings** to save the connection.
- 7. Click **Reboot** to restart the Media Gateway for the new settings to take affect.

After the reboot, any newly cached video segments are stored on the remote NFS server instead of locally on the Media Gateway.

## **Disabling Network Storage**

To disable network storage:

- 1. Click the **=** icon and click **Administration**.
- 2. Click System Settings in the admin toolbar, and click Network Storage in the sidebar.
- 3. Toggle the NFS button to Off.
- 4. Click Save Settings to save the connection.
- 5. Click **Reboot** to restart the Media Gateway for the new settings to take affect.

After the reboot, the video cache is stored locally on the Media Gateway.

#### **Related Topics**

- Viewing the System Activity Dashboard
- Clearing the Video Cache

## **Certificates**

From the Certificates page, you can generate an SSL private key and certificate signing request (CSR). You can then import the signed certificate and trust chain returned by the Certification Authority (CA).

The Certificates page lists the Identity Certificates available on Media Gateway. An Identity Certificate identifies the device during the authentication process when trying to establish a TLS connection in HTTPS session startup. Its Common Name or Alternate Subject Names must match its IP address and/or its FQDN (Fully Qualified Domain Name) if DNS is used.

The default certificate is localhost.crt (self-signed).

# **Generating a Certificate Signing Request**

To generate a Certificate Signing Request (CSR):

1. Click the **=** icon and click **Administration**.

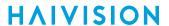

- Click System Settings in the admin toolbar, and click Certificates in the sidebar.
   The Certificates page lists any certificate signing requests generated on Media Gateway. The active certificate is indicated with a blue check.
- 3. Click the Generate button.
- 4. On the Generate Certificate or Private Key dialog:
  - a. Type in a name for the certificate.
  - b. Make sure the Type is Certificate Signing Request and fill in the remaining fields. See **Certificate Settings**.
  - c. For the subject, type in information about the device that the Identity Certificate represents. For more information, see the Subject entry in **Certificate Settings**.

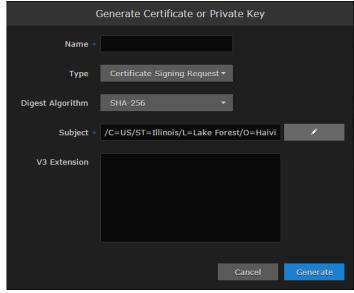

5. Click the Generate button.

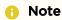

The generated CSR file needs to be sent to a Certification Authority to be signed. A copy of it is saved in the current administrator's home directory, or it can be copied and pasted from the CSR view. You can import the signed certificate back later by clicking on the **Import** button (using the same name as the CSR file).

6. Returning to the Certificates list, click the link for the generated CSR to open the file in another tab. Copy the contents (including both beginning and ending delimiters) and paste it into your Certificate Authority (CA) application.

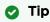

Keep in mind that there is a difference between importing a new certificate (that was generated externally) and importing a newly signed certificate whose request was previously generated on the Media Gateway and exported for signing.

# Importing and Activating a Certificate

To import and activate a certificate:

- 1. Click the **=** icon and click **Administration**.
- 2. Click System Settings in the admin toolbar, and click Certificates in the sidebar.
- 3. Click the **Import** button.

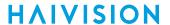

- 4. On the Generate Certificate or Private Key dialog:
  - a. Keep the default Type: Certificates (Identity/CA-chains/Bundles).
  - b. Type in the certificate name and fill in the remaining fields. See Certificate Settings.
  - c. If your certificate is encrypted, type in the password.
  - d. Click **Browse** and select the CA-signed certificate (.crt extension) returned from the certificate request generated in the previous section.

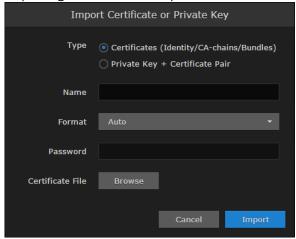

- 5. Click Import.
- 6. On the Certificates page, the newly imported certificate is added to the list and should have a green status LED. Click in the Active column to activate the certificate.
- 7. Click **Reboot** if you have changed the active certificate.

# Generating and Importing a Private Key

To generate a private key:

- 1. Click the **=** icon and click **Administration**.
- 2. Click System Settings in the admin toolbar, and click Certificates in the sidebar.
- 3. Click the **Generate** button.
- 4. On the Generate Certificate or Private Key dialog:
  - a. Type in a name for the certificate.
  - b. For the Type, select Self-Signed.
  - c. Check the Create New Private Key checkbox.

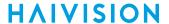

d. Fill in the remaining fields. See Certificate Settings.

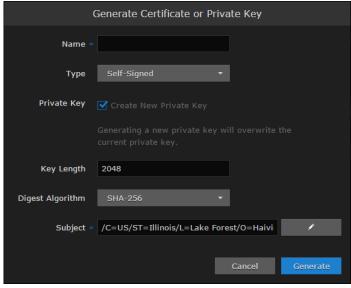

5. Click Generate.

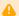

#### Caution

Clicking Generate overwrites the current private key and renders unusable any certificates based on that key.

- 6. The new certificate is added to the Certificates list, and becomes the active certificate.
- 7. Click Reboot.

## To import a Private Key:

- 1. Click the icon and click Administration.
- 2. Click System Settings in the admin toolbar, and click Certificates in the sidebar.
- 3. Click the **Import** button.
- 4. On the Import Certificate or Private Key dialog:
  - a. For the Type, select Private Key + Certificate Pair.
  - b. Type in the password for the private key.
  - c. To update your security certificate, click Browse and select the new SSL Certificate and SSL Certificate (Private) Key, and optionally an SSL Intermediate Certificate Bundle file.

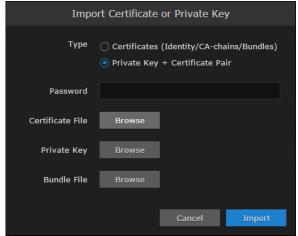

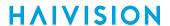

- 5. Click Import.
  - On the Certificates page, the newly imported files are added to the list.
- 6. Click Reboot.

# **Certificate Settings**

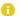

### Note

Please contact your Network Administrator if you are unsure what to put in any of these fields or if you are unsure whether the setting is required on your network.

| Description                                                                                                    |  |  |
|----------------------------------------------------------------------------------------------------|--|--|
| Key                                                                                                    |  |  |
| Type in a unique name under which the certificate will be stored on the Media Gateway as well as listed on the Certificate page.                                                                                                    |  |  |
| <ul> <li>Select the Signature Type:</li> <li>Self-signed: The certificate will be generated and signed by the system, and the name will be added to the list of Identity Certificates.</li> <li>Certificate Signing Request: A request will be generated, and its name will be added to the list of Identity Certificates. The request will be located in your home directory (accessible through the CLI), or you may export it by clicking on the View button and copying the content into a new file in a text editor.</li> <li>In its generated form, this certificate is still a request and cannot be used as an Identity Certificate before it is signed by a CA, and imported back.</li> </ul> |  |  |
| Select the digest algorithm (Secure Hash Algorithm): • SHA-256 • SHA-384 • SHA-512                                                                                                    |  |  |
| The Subject identifies the device being secured, in this case, the Media Gateway.  The special value "auto" used with Generate sets the Subject Common Name to the device's FQDN if DNS is set, or the IP address otherwise. Also, for self-signed certificates, the Subject Alternative Name extension is also set to FQDN, hostname, and IP Address of the device (there is no other method to set the Subject Alternative Name).  Type in the subject in the form: "/C=US/ST=Maine" where the most common attributes are:  • /C Two Letter Country Name  • /ST State or Province Name  • /L Locality Name  • /O Organization Name  • /OU Organizational Unit Name  • /CN Common Name                |  |  |
| For successful authentication, the Common Name in the certificate should be the IP address (by default) or domain name of the device.  V3 extensions allow more configuration options to be inserted in the Code                                                                                                    |  |  |
| Signing Request, such as alternative subject names and usage restrictions to certificates.                                                                                                    |  |  |
|                                                                                                    |  |  |

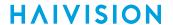

| Certificate Setting | Description                                                                                                    |
|---------------------|----------------------------------------------------------------------------------------------------|
| Туре                | Select the certificate type:                                                                                                    |
| Name                | Name of the certificate.                                                                                                    |
| Format              | Select the file format for the Certificate (the formats differ in the way the file is encrypted):  • Auto: detected from the file extension  • der: Distinguish Encoding Rules  • pkcs #7  • pkcs #12 |
| Password            | If the imported certificate contains a password protected private key, type its password in this field. Leave this field empty if the file is not password-protected.                                 |
| Certificate File    | Select the file to upload                                                                                                    |

# Security

When setting up Media Gateway, you may configure additional security settings. Changing any of these settings requires a reboot.

- **High Security (STIG) Environment:** Enables security hardening features for high-security environments, including:
  - Session timeouts/locks for all interfaces.
  - Stronger password requirements.
  - Lock/disable accounts due to multiple authentication failures or expired passwords.
  - Disabling unnecessary services.
- Advisory Notice and Consent Banner: You may also configure an Advisory Notice and Consent Banner to appear when users first access the web interface's and Console UI's log in screen. The banner is typically an advisory/warning notice the user must consent to before signing in.

To configure appliance security:

- 1. Click the **=** icon and click **Administration**.
- 2. Click System Settings in the admin toolbar, and click Security in the sidebar menu.
- 3. To configure Media Gateway for use in a high-security environment, toggle the **High Security** (STIG) Environment button to On.
- 4. To configure a banner, toggle the **Advisory Notice** button to On, and enter the desired banner text in the Message textbox
- 5. Click the **Save Settings** button.
- 6. Click the Reboot button to have your security configuration changes take effect.

# **Update**

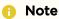

To update Media Gateway cloud deployments (Amazon Web Services, Microsoft Azure, and Alibaba Cloud), the instance must be re-deployed using the new version. Upgrades cannot be installed using the standard web UI update process described in this section.

# Important

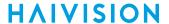

Any update other than a maintenance release (for example, v1.1.x), requires a new license.

## **Downloading System Updates**

To download system updates:

- 1. Log in to the Haivision Support Portal at https://support.haivision.com.
- 2. Click the **Software Releases** link.
- 3. Under the Haivision Media Gateway heading, select the upgrade package you wish to install.
- 4. Save the selected .zip file to your local computer or network.
- 5. Extract the update file from the .zip file using a zip file utility.

The system update comes in the form of a HaiBundle software package, which when loaded replaces the application on your device.

#### **Related Topics**

Installing/Updating a Package (HaiBundle)

## Installing/Updating a Package (HaiBundle)

Updates are provided via a HaiBundle. You can find the latest HaiBundles on the Haivision Support Portal as described in Installing/Updating a Package (HaiBundle).

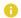

#### Note

Your system restarts after it installs the updates.

#### To install a HaiBundle:

- 1. Click the icon and click Administration.
- 2. Click **System Settings** in the admin toolbar, and click **Update** in the sidebar. The Update screen appears showing the currently installed version and build.
- 3. Click **Chose a file** and select the desired update bundle (.hai extension) and click **Open**.
  - Drag and drop the update bundle file from your desktop to the highlighted area on the Update screen.
- 4. Verify that the bundle listed is the one you want to install, and click Upload.
- 5. When the bundle has been uploaded, click **Update**.
- 6. When prompted, click **OK** to confirm. Your system restarts after it has installed the updates.

## **Related Topics**

Downloading System Updates

## **Accounts**

To simplify setup and security, there are three built-in user accounts available: haiadmin, operator, and user.

Default credentials for each account are provided in the Important Notice document.

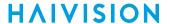

# Viewing the Available User Accounts

User account information includes the name and role.

To view the available user accounts:

- 1. Click the icon and click Administration.
- 2. Click Access Controls in the admin toolbar, and click Accounts in the sidebar.

The available accounts are listed in the view pane along with their current roles.

| Field        | Value                                                                                                    |
|--------------|----------------------------------------------------------------------------------------------------|
| Account Name | The user name for the account. Built-in accounts set up at the factory include:  • haiadmin — Built-in Administrator account  • operator — Built-in Operator account  • user — Built-in Observer account                                                                                                    |
|              | Note  The operator and user accounts are new for Haivision Media Gateway version 3.0. When upgrading to 3.0, the previous accounts and passwords are retained.                                                                                                    |
| Role         | <ul> <li>The role assigned to the account. Roles for built-in accounts are read-only. Available roles include:</li> <li>Administrator — All access rights and administrator privileges.</li> <li>Operator — All rights to create and configure routes. Does not include rights to the Administration page.</li> <li>Observer — Read-only access to the system. Does not include the rights to the Administration page.</li> </ul> |

# Changing an Account's Password

Any changes that you make to an account's password are persistent and are not overwritten during an update.

To change an account password from the web interface:

- 1. Click the icon on the toolbar and click **Administration**.
- 2. Click System Settings in the admin toolbar, and click Accounts from the sidebar.
- 3. Click the **Account Name** whose password you want to change.
- 4. When the Change Password dialog opens, enter your current password and a new password. Then re-enter your new password to confirm it.

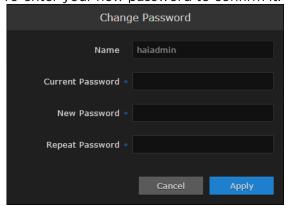

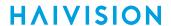

## 5. Click Apply.

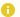

#### Note

The haiadmin and hvroot password can only be changed in the Console UI. See Using the Console UI with Haivision Hardware for details.

## **Related Topics**

- Viewing the Available User Accounts
- Using the Console UI with Haivision Hardware

# **Troubleshooting**

## **Known Issues and Solutions**

To view a list of additional known issues, solutions, and recommended practices, visit: https://support.haivision.com

## **Erratic Behavior after a Recent Update**

If you have recently updated your web-based interface software, it is possible that your browser's
cache is pointing to an older file. Clear your browser's cache to ensure that the interface accesses
the most recently installed files.

## Cannot start the Web-Based Interface

• To start the web-based interface, in your browser enter the base URL. For example: http://127.0.0.1

## The Web-Based Interface Sign-in isn't Working

- Ensure the Caps Lock key is not On.
- Ensure that you have cookies enabled in your browser.

## Identifying your Software Version from the Interface

• To view the current release number for your Media Gateway installation, click the icon and select **About Media Gateway**.

### Status Indicator is not Green

• Verify that your license has adequate bandwidth.

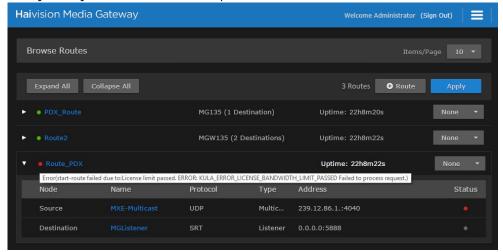

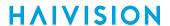

• Hover your mouse cursor over the status indicator. A popup will appear to provide some context as to why there is an error.

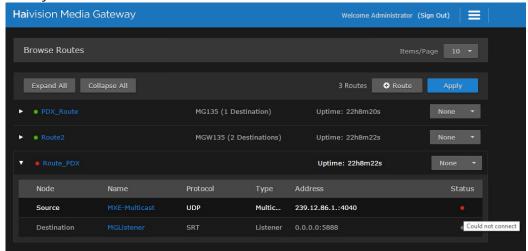

# Receive the Following Error: "Cannot set default interface on slave interface"

• When a bonded network interface is created, the default interface cannot be set to one of the bonded interface's slave. Therefore, ensure that the bonded interface (e.g., bond0) is selected as the default interface. See Creating a Bonded Interface for more details.

# Warranties

# 1-Year Limited Hardware Warranty

Haivision warrants its hardware products against defects in materials and workmanship under normal use for a period of ONE (1) YEAR from the date of equipment shipment ("Warranty Period"). If a hardware defect arises and a valid claim is received within the Warranty Period, at its option and to the extent permitted by law, Havision will either (1) repair the hardware defect at no charge, or (2) exchange the product with a product that is new or equivalent to new in performance and reliability and is at least functionally equivalent to the original product. A replacement product or part assumes the remaining warranty of the original product or ninety (90) days from the date of replacement or repair, whichever is longer. When a product or part is exchanged, any replacement item becomes your property and the replaced item becomes Haivision's property.

#### **EXCLUSIONS AND LIMITATIONS**

This Limited Warranty applies only to hardware products manufactured by or for Haivision that can be identified by the "Haivision" trademark, trade name, or logo affixed to them. The Limited Warranty does not apply to any non-Haivision hardware products or any software, even if packaged or sold with Haivision hardware. Manufacturers, suppliers, or publishers, other than Haivision, may provide their own warranties to the end user purchaser, but Haivision, in so far as permitted by law, provides their products "as is".

Haivision does not warrant that the operation of the product will be uninterrupted or error-free. Haivision does not guarantee that any error or other non-conformance can or will be corrected or that the product will operate in all environments and with all systems and equipment. Haivision is not responsible for damage arising from failure to follow instructions relating to the product's use.

This warranty does not apply:

- (a) to cosmetic damage, including but not limited to scratches, dents and broken plastic on ports;
- (b) to damage caused by accident, abuse, misuse, flood, fire, earthquake or other external causes;
- (c) to damage caused by operating the product outside the permitted or intended uses described by Haivision;
- (d) to a product or part that has been modified to alter functionality or capability without the written permission of Haivision; or
- (e) if any Haivision serial number has been removed or defaced.

TO THE EXTENT PERMITTED BY LAW, THIS WARRANTY AND REMEDIES PROVIDED ABOVE ARE EXCLUSIVE AND IN LIEU OF ALL OTHER WARRANTIES, REMEDIES AND CONDITIONS, WHETHER ORAL OR WRITTEN, STATUTORY, EXPRESS OR IMPLIED. AS PERMITTED BY APPLICABLE LAW, HAIVISION SPECIFICALLY DISCLAIMS ANY AND ALL STATUTORY OR IMPLIED WARRANTIES,

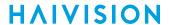

INCLUDING, WITHOUT LIMITATION, WARRANTIES OF MERCHANTABILITY, FITNESS FOR A PARTICULAR PURPOSE AND WARRANTIES AGAINST HIDDEN OR LATENT DEFECTS. IF HAIVISION CANNOT LAWFULLY DISCLAIM STATUTORY OR IMPLIED WARRANTIES THEN TO THE EXTENT PERMITTED BY LAW, ALL SUCH WARRANTIES SHALL BE LIMITED IN DURATION TO THE DURATION OF THIS EXPRESS WARRANTY AND TO REPAIR OR REPLACEMENT SERVICE AS DETERMINED BY HAIVISION IN ITS SOLE DISCRETION. No Haivision reseller, agent, or employee is authorized to make any modification, extension, or addition to this warranty. If any term is held to be illegal or unenforceable, the legality or enforceability of the remaining terms shall not be affected or impaired.

EXCEPT AS PROVIDED IN THIS WARRANTY AND TO THE EXTENT PERMITTED BY LAW, HAIVISION IS NOT RESPONSIBLE FOR DIRECT, SPECIAL, INCIDENTAL OR CONSEQUENTIAL DAMAGES RESULTING FROM ANY BREACH OF WARRANTY OR CONDITION, OR UNDER ANY OTHER LEGAL THEORY, INCLUDING BUT NOT LIMITED TO LOSS OF USE; LOSS OF REVENUE; LOSS OF ACTUAL OR ANTICIPATED PROFITS (INCLUDING LOSS OF PROFITS ON CONTRACTS); LOSS OF THE USE OF MONEY; LOSS OF ANTICIPATED SAVINGS; LOSS OF BUSINESS; LOSS OF OPPORTUNITY; LOSS OF GOODWILL; LOSS OF REPUTATION; LOSS OF, DAMAGE TO OR CORRUPTION OF DATA; OR ANY INDIRECT OR CONSEQUENTIAL LOSS OR DAMAGE HOWSOEVER CAUSED INCLUDING THE REPLACEMENT OF EQUIPMENT AND PROPERTY, ANY COSTS OF RECOVERING, PROGRAMMING, OR REPRODUCING ANY PROGRAM OR DATA STORED OR USED WITH HAIVISION PRODUCTS AND ANY FAILURE TO MAINTAIN THE CONFIDENTIALITY OF DATA STORED ON THE PRODUCT. THE FOREGOING LIMITATION SHALL NOT APPLY TO DEATH OR PERSONAL INJURY CLAIMS, OR ANY STATUTORY LIABILITY FOR INTENTIONAL AND GROSS NEGLIGENT ACTS AND/OR OMISSIONS.

#### **OBTAINING WARRANTY SERVICE**

Before requesting warranty service, please refer to the documentation accompanying this hardware product and the Haivision Support Portal <a href="https://support.haivision.com">https://support.haivision.com</a>. If the product is still not functioning properly after making use of these resources, please contact Haivision or Authorized Reseller using the information provided in the documentation. When calling, Haivision or Authorized Reseller will help determine whether your product requires service and, if it does, will inform you how Haivision will provide it. You must assist in diagnosing issues with your product and follow Haivision's warranty processes.

Haivision may provide warranty service by providing a return material authorization ("RMA") to allow you to return the product in accordance with instructions provided by Haivision or Authorized Reseller. You are fully responsible for delivering the product to Haivision as instructed, and Haivision is responsible for returning the product if it is found to be defective. Your product or a replacement product will be returned to you configured as your product was when originally purchased, subject to applicable updates. Returned products which are found by Haivision to be not defective, out-of-warranty or otherwise ineligible for warranty service will be shipped back to you at your expense. All replaced products and parts, whether under warranty or not, become the property of Haivision. Haivision may require a completed pre-authorized form as security for the retail price of the replacement product. If you fail to return the replaced product as instructed, Haivision will invoice for the pre-authorized amount.

## APPLICABLE LAW

This Limited Warranty is governed by and construed under the laws of the Province of Quebec, Canada.

This Limited Hardware Warranty may be subject to Haivision's change at any time without prior notice.

# **EULA - End User License Agreement**

### READ BEFORE USING

THE LICENSED SOFTWARE IS PROTECTED BY COPYRIGHT LAWS AND TREATIES. READ THE TERMS OF THE FOLLOWING END USER (SOFTWARE) LICENSE AGREEMENT ("AGREEMENT") CAREFULLY BEFORE ACCESSING THE LICENSED SOFTWARE. BY SCANNING THE QR CODE TO REVIEW THIS AGREEMENT AND/OR ACCESSING THE LICENSED SOFTWARE, YOU CONFIRM YOUR ACCEPTANCE OF THIS AGREEMENT. IF YOU DO NOT AGREE TO THESE TERMS, HAIVISION IS UNWILLING TO LICENSE THE LICENSED SOFTWARE TO YOU AND YOU ARE NOT AUTHORIZED TO ACCESS THE LICENSED SOFTWARE.

Click the following link to view the Software End-User License Agreement: Haivision EULA.pdf

If you have questions, please contact legal@haivision.com

# **SLA - Service Level Agreement**

## 1. Introduction

This Service Level and Support supplement forms a part of and is incorporated into the Service Agreement (the "Agreement") between You and Haivision Network Video Inc. ("Haivision"). Capitalized terms used but not otherwise defined in this supplement shall have the meaning ascribed to them in the Agreement. Haivision may, upon prior written notice to You, amend this supplement to incorporate improvements to the service levels and support commitments at no additional cost to You. This supplement applies only to those products and services set forth below.

## 2. Definitions

- "Audience Member" means an individual or entity that accesses Your Published Media Objects through a public URL.
- "Access Service" means the service provided by Haivision VCMS that verifies an Audience Member's credentials.
- "Digital Media File" means a computer file containing text, audio, video, or other content.
- "Outage" is a 12-minute period of consecutive failed attempts by all six agents to PING the domain on the Haivision Streaming Media network.
- "Published Media Object" means a Digital Media File with a public URL.
- "Transaction" means the creation of a right for an Audience Member to access a Media Object and the completion of an order logged in the order history service.

# 3. Service Levels for the Video Content Management System

The service levels in this Section 3 apply only to the hosted version of Haivision VCMS and the Haivision VCMS development kit (collectively, the "Standard Hosted Components" of Haivision Video Cloud Services). Subject to the exceptions noted in Section 4 below, the aforementioned components of Haivision Video Cloud Services will be available for use over the course of each calendar month as follows:

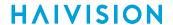

| Type of Access         | Definition                                                                                                    | Availability<br>Level |
|------------------------|----------------------------------------------------------------------------------------------------|-----------------------|
| Write Functions        | <ul> <li>Access to all functions through the administrative user interface.</li> <li>Ability to add or modify objects and metadata through the application programming interface ("API")</li> <li>Ability of ingest service to check for new or updated files or feeds</li> </ul> |                       |
| Read-Only<br>Functions |                                                                                                    |                       |

## 4. Exceptions to Availability for the VCMS

The Standard Hosted Components may not be available for use under the following circumstances, and in such case such periods of unavailability shall not be counted against Haivision Video Cloud for purposes of calculating availability:

- a. Normal Maintenance, Urgent Maintenance and Upgrades as defined in the table below;
- b. Breach of the Agreement by You as defined in the Agreement;
- c. The failure, malfunction, or modification of equipment, applications, or systems not controlled by Haivision Video Cloud;
- d. Any third party, public network, or systems unavailability;
- e. Acts of Force Majeure as defined in the Agreement;
- f. Modification of software made available to You as part of Haivision Video Cloud Services by You or a third party acting on Your behalf; and
- g. Any third party product or service not incorporated into Haivision Video Cloud Services or any third party plug-in.

Haivision Video Cloud shall make commercially reasonable efforts to notify, or work with, applicable third parties to repair or restore Haivision VCMS functionality affected by such exceptions.

| Type of<br>Mainten<br>ance | Purpose                                                                                                    | Write<br>Functi<br>ons<br>Availa<br>ble | Read<br>Functi<br>ons<br>Availa<br>ble | Maxim<br>um<br>Time<br>Per<br>Month | Continu<br>ous<br>Time in<br>Mode<br>(Max) | Windo<br>W<br>(Centr<br>al<br>Time) | Min<br>Notice |
|----------------------------|----------------------------------------------------------------------------------------------------|-----------------------------------------|----------------------------------------|-------------------------------------|--------------------------------------------|-------------------------------------|---------------|
| Normal                     | <ul> <li>Preventive maintenance on the software/<br/>hardware components of Haivision VCMS</li> <li>Addition of new features/functions</li> <li>Repair errors that are not immediately<br/>affecting Your use of Haivision VCMS</li> </ul> | No                                      | Yes                                    | 10<br>Hours                         | 6 Hours                                    | 10:00p<br>m -<br>5:00a<br>m         | 48<br>Hours   |
| Urgent                     | Repair errors that are immediately affecting<br>Your use of Haivision VCMS                                                                                                    | No                                      | Yes                                    | 30<br>Minute<br>s                   | 15<br>Minutes                              | Any<br>Time                         | 3<br>Hours    |

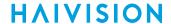

| Type of<br>Mainten<br>ance | Purpose                                                                                                    | Write<br>Functi<br>ons<br>Availa<br>ble | Read<br>Functi<br>ons<br>Availa<br>ble | Maxim<br>um<br>Time<br>Per<br>Month | Continu<br>ous<br>Time in<br>Mode<br>(Max) | Windo<br>W<br>(Centr<br>al<br>Time) | Min<br>Notice |
|----------------------------|----------------------------------------------------------------------------------------------------|-----------------------------------------|----------------------------------------|-------------------------------------|--------------------------------------------|-------------------------------------|---------------|
| Upgrade<br>s               | <ul> <li>Perform upgrades on software or hardware<br/>elements necessary to the long term health<br/>or performance of Haivision VCMS, but<br/>which, due to their nature, require that<br/>certain components of Haivision VCMS to<br/>be shut down such that no access is<br/>possible</li> </ul> | No                                      | No                                     | 1 Hour                              | 1 Hour                                     | 12:00a<br>m -<br>4:00a<br>m<br>M-F  | 5 Days        |

### Credits for Downtime for the VCMS

Haivision Video Cloud will grant a credit allowance to You if You experience Downtime in any calendar month and you notify Haivision Video Cloud thereof within ten (10) business days after the end of such calendar month. In the case of any discrepancy between the Downtime as experienced by You and the Downtime as measured by Haivision Video Cloud, the Downtime as measured by Haivision Video Cloud shall be used to calculate any credit allowance set forth in this section. Such credit allowance shall be equal to the pro-rated charges of one-half day of Fees for each hour of Downtime or fraction thereof. The term "Downtime" shall mean the number of minutes that Standard Hosted Components are unavailable to You during a given calendar month below the availability levels thresholds in Section 3, but shall not include any unavailability resulting from any of the exceptions noted in Section 4. Within thirty (30) days after the end of any calendar month in which Downtime occurred below the availability levels thresholds in Section 3, Haivision Video Cloud shall provide You with a written report detailing all instances of Downtime during the previous month. Any credit allowances accrued by You may be offset against any and all Fees owed to Haivision Video Cloud pursuant to the Agreement, provided that a maximum of one month of credit may be accrued per month.

# 6. Support Services for the VCMS

Support for Haivision Video Cloud Services as well as the Application Software (defined as the VCMS application software components that Haivision licenses for use in conjunction with the Video Cloud Services) can be reached at hvc-techsupport@haivision.com and shall be available for all Your support requests. Haivision Video Cloud will provide 24x7 monitoring of the Standard Hosted Components.

Cases will be opened upon receipt of request or identification of issue, and incidents will be routed and addressed according to the following:

| Severity Level           | Error State Description                                                                              | Status<br>Response<br>Within | Incident<br>Resolutio<br>n within |
|--------------------------|----------------------------------------------------------------------------------------------------|------------------------------|-----------------------------------|
| 1 - Critical<br>Priority | Renders Haivision VCMS inoperative or causes Haivision VCMS to fail catastrophically.                | 15<br>minutes                | 4 hours                           |
| 2 - High<br>Priority     | Affects the operation of Haivision VCMS and materially degrades Your use of Haivision VCMS.          | 30<br>minutes                | 6 hours                           |
| 3 - Medium<br>Priority   | Affects the operation of Haivision VCMS, but does not materially degrade Your use of Haivision VCMS. | 2 hours                      | 12 hours                          |

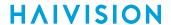

| Severity Level   | Error State Description                                        | Status<br>Response<br>Within | Incident<br>Resolutio<br>n within |
|------------------|----------------------------------------------------------------|------------------------------|-----------------------------------|
| 4 - Low Priority | Causes only a minor impact on the operation of Haivision VCMS. | 1 business<br>day            | 3<br>business<br>days             |

## 7. Service Levels for Haivision Streaming Media Service

Haivision agrees to provide a level of service demonstrating 99.9% Uptime. The Haivision Streaming Media Service will have no network Outages.

The following methodology will be employed to measure Streaming Media Service availability:

Agents and Polling Frequency

- a. From six (6) geographically and network-diverse locations in major metropolitan areas, Haivision's Streaming Media will simultaneously poll the domain identified on the Haivision Streaming Media network.
- b. The polling mechanism will perform a PING operation, sending a packet of data and waiting for a reply. Success of the PING operation is defined as a reply being received.
- c. Polling will occur at approximately 6-minute intervals.
- d. Based on the PING operation described in (b) above, the response will be assessed for the purpose of measuring Outages.

If an Outage is identified by this method, the customer will receive (as its sole remedy) a credit equivalent to the fees for the day in which the failure occurred.

Haivision reserves the right to limit Your use of the Haivision Streaming Media network in excess of Your committed usage in the event that Force Majeure events, defined in the Agreement, such as war, natural disaster or terrorist attack, result in extraordinary levels of traffic on the Haivision Streaming Media network.

# 8. Credits for Outages of Haivision Streaming Media Service

If the Haivision Streaming Media network fails to meet the above service level, You will receive (as your sole remedy) a credit equal to Your or such domain's committed monthly service fee for the day in which the failure occurs, not to exceed 30 days of fees.

# 9. No Secondary End User Support

UNDER NO CIRCUMSTANCES MAY YOU PROVIDE CONTACT INFORMATION FOR HAIVISION SERVICES TO CUSTOMERS OR AUDIENCE MEMBERS OR OTHER THIRD PARTIES WITHOUT HAIVISION'S EXPRESS PRIOR WRITTEN CONSENT.

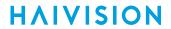

# **Getting Help**

| General Support     | North America (Toll-Free)<br>1 (877) 224-5445                                |
|---------------------|------------------------------------------------------------------------------|
|                     | International<br>1 (514) 334-5445                                            |
|                     | and choose from the following:<br>Sales - 1, Cloud Services - 3, Support - 4 |
| Managed Services    | U.S. and International<br>1 (512) 220-3463                                   |
| Fax                 | 1 (514) 334-0088                                                             |
| Support Portal      | https://support.haivision.com                                                |
| Product Information | info@haivision.com                                                           |

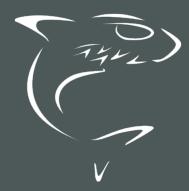

North America: 1.877.224.5445 International: +1.514.334.5445